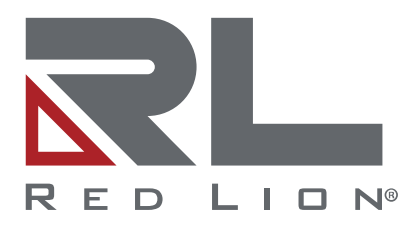

# **N-Tron® Series N-View™ 2**

**Software Guide | January 2023 LP1003 | Revision B Firmware | Version 1.0**

# **COPYRIGHT**

©2017-2023 Red Lion Controls, Inc. All rights reserved. Red Lion, the Red Lion logo, N-Tron, N-View, N-Ring and NT24k are trademarks of Red Lion Controls, Inc. All other company and product names are trademarks of their respective owners.

Red Lion Controls, Inc. 35 Willow Springs Circle York, PA 17406

## **CONTACT INFORMATION:**

## **AMERICAS**

Inside US: +1 (877) 432-9908 Outside US: +1 (717) 767-6511 **Hours:** 8 am-6 pm Eastern Standard Time (UTC/GMT -5 hours)

## **ASIA-PACIFIC**

Shanghai, P.R. China: +86 21-6113-3688 x767 **Hours**: 9 am-6 pm China Standard Time (UTC/GMT +8 hours)

## **EUROPE**

Netherlands: +31 33-4723-225 France: +33 (0) 1 84 88 75 25 Germany: +49 (0) 1 89 5795-9421 UK: +44 (0) 20 3868 0909 **Hours**: 9 am-5 pm Central European Time (UTC/GMT +1 hour)

Website: www.redlion.net Support: support.redlion.net

# **Table of Contents**

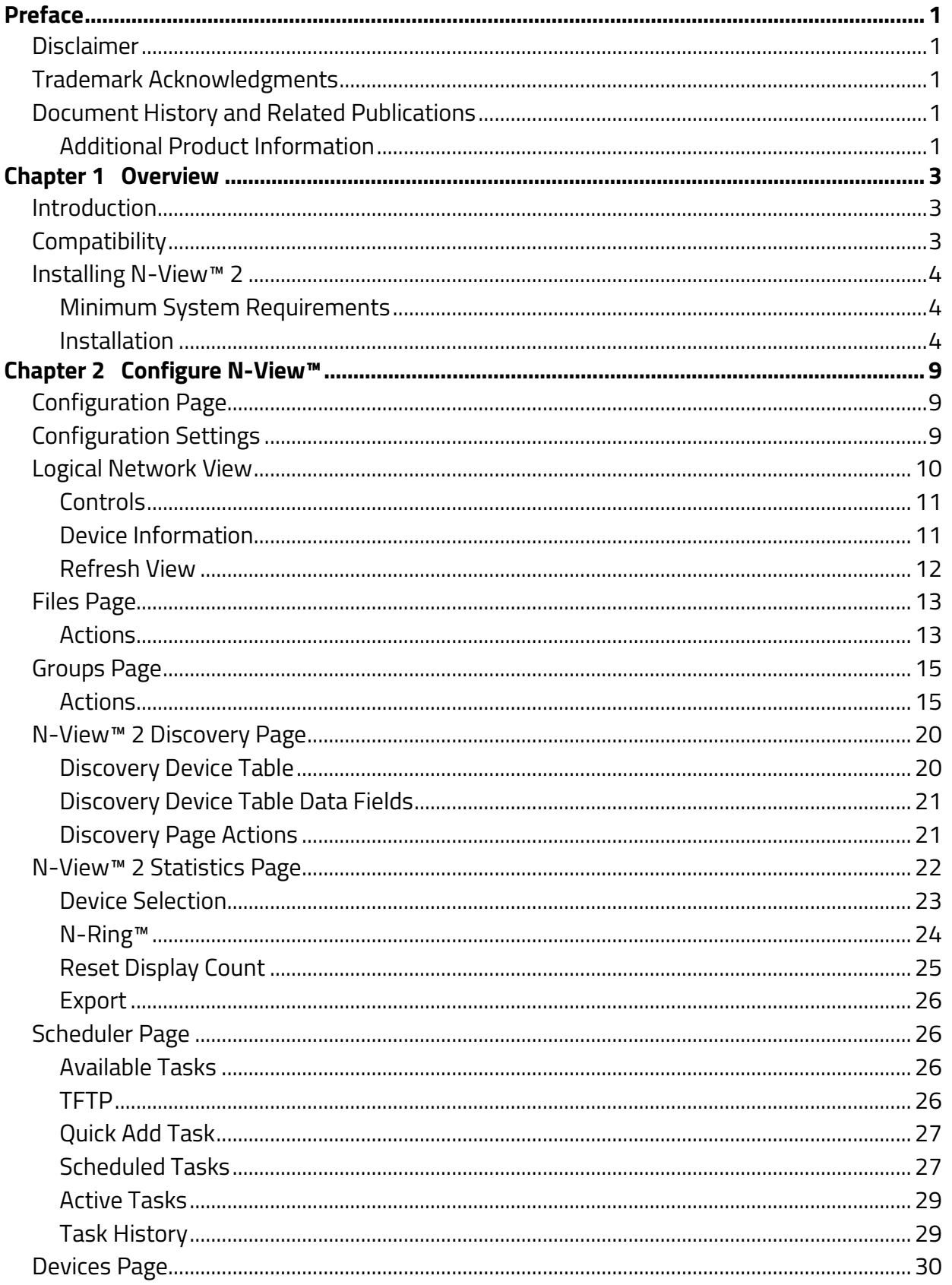

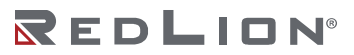

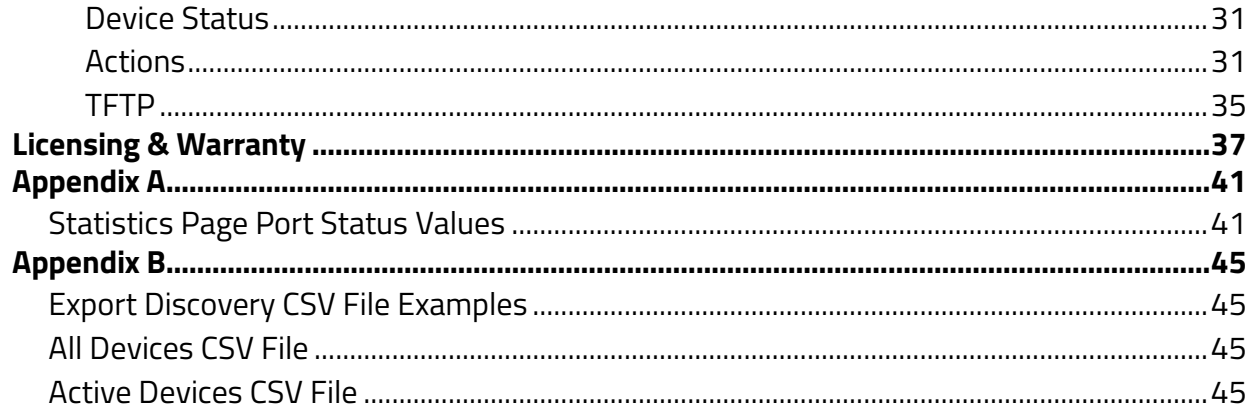

# **Preface**

# **Disclaimer**

Portions of this document are intended solely as an outline of methodologies to be followed during the maintenance and operation of the N-Tron® Series N-View™ 2 equipment. It is not intended as a step-bystep guide or a complete set of all procedures necessary and sufficient to complete all operations.

While every effort has been made to ensure that this document is complete and accurate at the time of release, the information that it contains is subject to change. Red Lion Controls, Inc. is not responsible for any additions to or alterations of the original document. Industrial networks vary widely in their configurations, topologies, and traffic conditions. This document is intended as a general guide only. It has not been tested for all possible applications, and it may not be complete or accurate for some situations.

Users of this document are urged to heed warnings and cautions used throughout the document.

# **Trademark Acknowledgments**

Red Lion Controls acknowledges and recognizes ownership of the following trademarked terms used in this document.

- Ethernet is a registered trademark of Xerox Corporation.
- All other company and product names are trademarks of their respective owners.

## **Document History and Related Publications**

The hard copy and electronic media versions of this document are revised only at major releases and therefore, may not always contain the latest product information. Tech Notes and/or product addendums will be provided as needed between major releases to describe any new information or document changes.

The latest online version of this document and all product updates can be accessed through the Red Lion web site at www.redlion.net/support/documentation.

## **Additional Product Information**

Additional product information can be obtained by contacting the local sales representative or Red Lion through the contact numbers and/or support website address listed on the inside of the front cover.

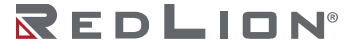

# **Chapter 1 Overview**

# **Introduction**

N-View 2 is designed to quickly and easily identify N-View enabled devices using the unique IEEE MAC address assigned to each unit. Intuitive, easy to read monitoring pages display switch status and port traffic information valuable for troubleshooting cabling and configuration issues. Advanced management functionality includes a visual topology of supported SNMP enabled N-Tron series managed switches, duplicate IP address identification, and centralized firmware management is easily scheduled individually or in groups for immediate or future action.

#### Monitoring

Network monitoring of N-View enabled devices Display diagnostic port counters for each port of supported N-View capable devices

#### **Discovery**

Network discovery of supported N-Tron series devices using SNMP v1 and v2 **Note:** Discovery not supported for 7014 and 9000 devices. Display a logical network view of discovered devices

#### Management

Perform upgrades/downgrades of firmware and bootloader of supported devices Allow Alias designations for each device to simplify remote monitoring Use the Scheduler to plan:

Upgrades/downgrades of firmware and bootloader to supported devices, individually or in groups. Resetting of a device to factory defaults Soft reset a device or group of devices

# **Compatibility**

#### N-View™ Discovery and Statistics

For use with all N-View capable N-Tron switches, including:

- 200 Models (with -N extension)
- 300 Models (with -N extension)
- 400 Models (with –N extension)
- 500 Models (with –N or –A extension)
- 700 Models
- 900 Models (with –N extension)
- 7000 Models
- 9000 Models
- NT24k Models
- NT5000 Models

**Note:** N-View must be enabled on the device.

Firmware Upgrade/Downgrade and Logical Network View

For use with SNMP v1 and v2 capable N-Tron switches, limited to:

- 700 Models
- 7000 Models (except the 7014)
- NT24k Models
- NT5000 Models

**Note:** SNMP v1 or v2 must be enabled on the device. SNMP v3 is not currently supported.

# **Installing N-View™ 2**

## **Minimum System Requirements**

**Windows** 

Operating System (64 bit only): 7, 8, 8.1, 10 RAM: 8Gb Processor: Core i5, or equivalent 2GHz or faster HDD: 350MB free

## **Installation**

Perform the following procedure to install N-View 2.

- **Note:** Installation of N-View 2 requires uninstalling any currently installed version of N-View 2. The N-View 2 uninstaller will wipe all existing data. If a deinstall is required to perform an upgrade it is recommended that a copy of the stores directory (C:\Program Files\NView 2\stores on a default install) be made. Then, after the new version is installed, copy the saved stores directory into the new installation directory.
- 1. Launch the N-View installer by double clicking the N-View 2 installer.
- 2. If a Security Warning is seen click **Yes**.
- 3. Accept the default install location or if desired change the install location, then click **Next**.

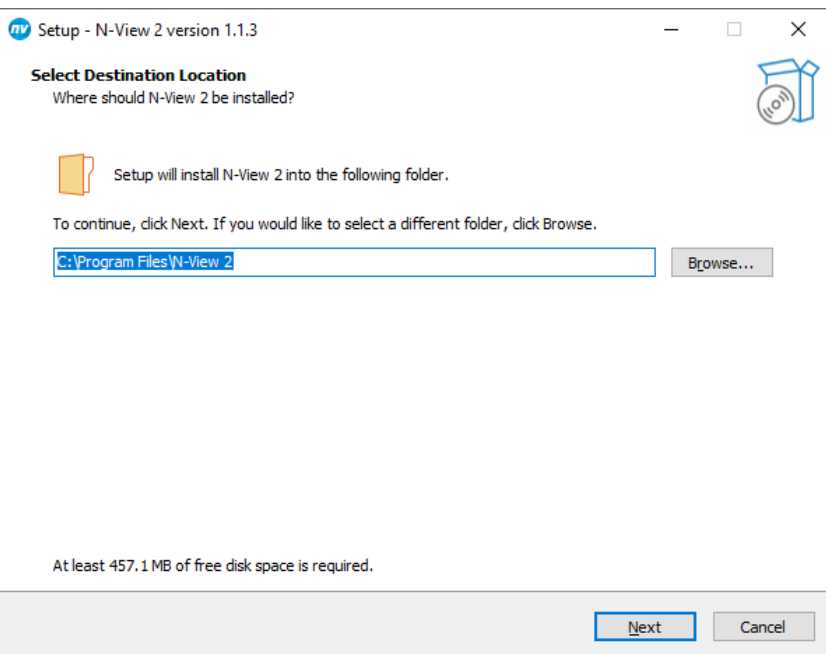

4. Check on **Create a desktop shortcut** if desired and click Next.

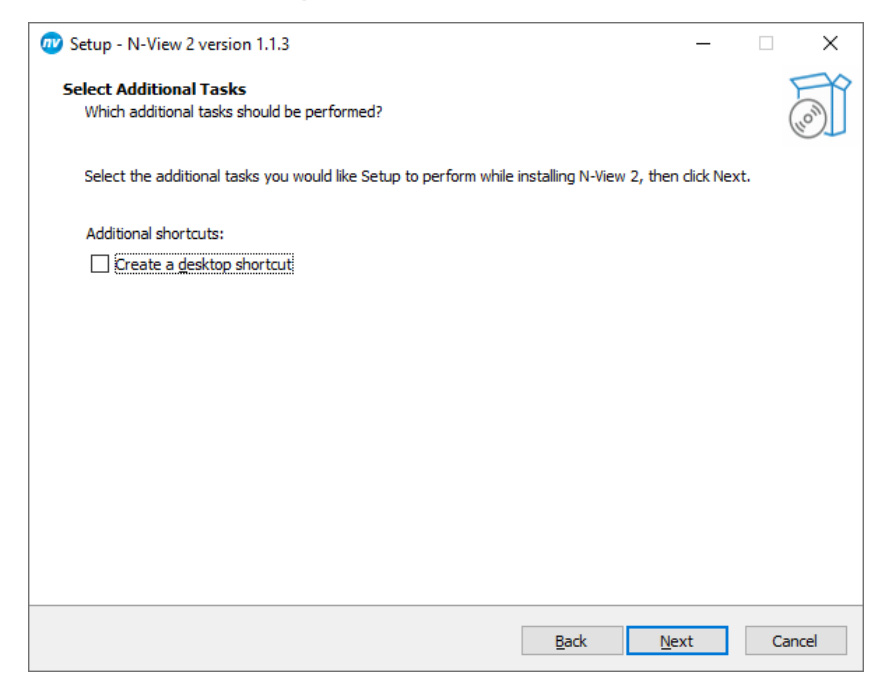

5. Click on **Install** to start the installation.

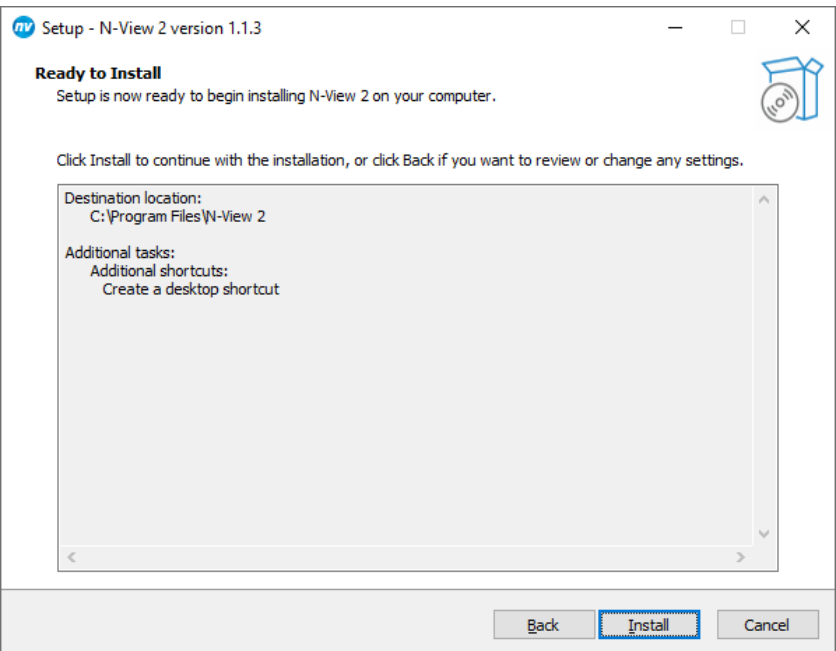

6. Installation will now proceed.

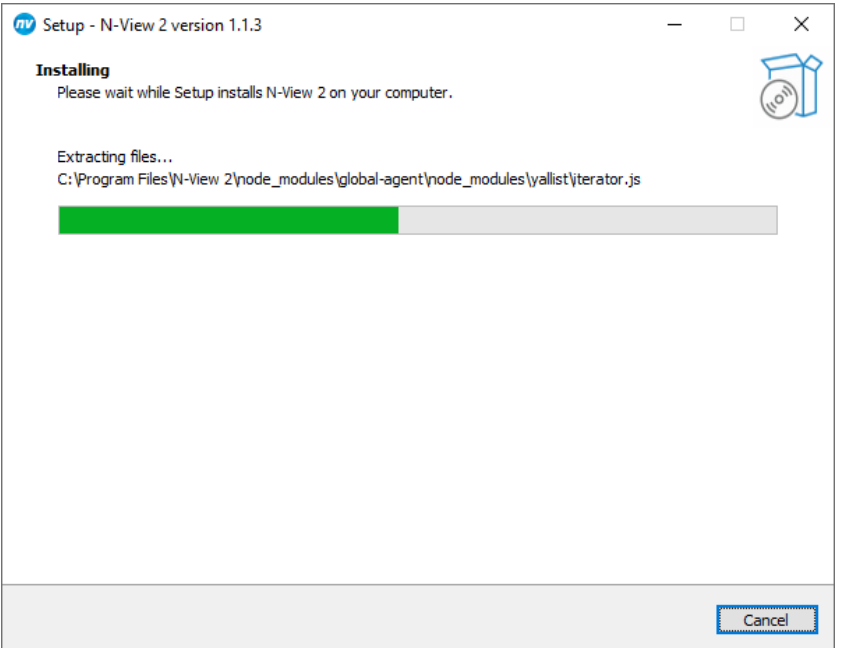

7. Next, the installation of Npcap will start. Make sure that the option to "Install Npcap in WinPcap API-compatible Mode" is checked:

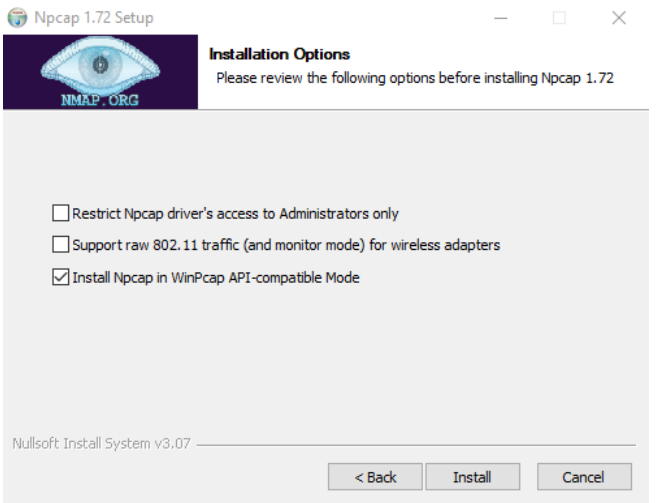

8. Once installation is complete click **Finish** to exit the installer

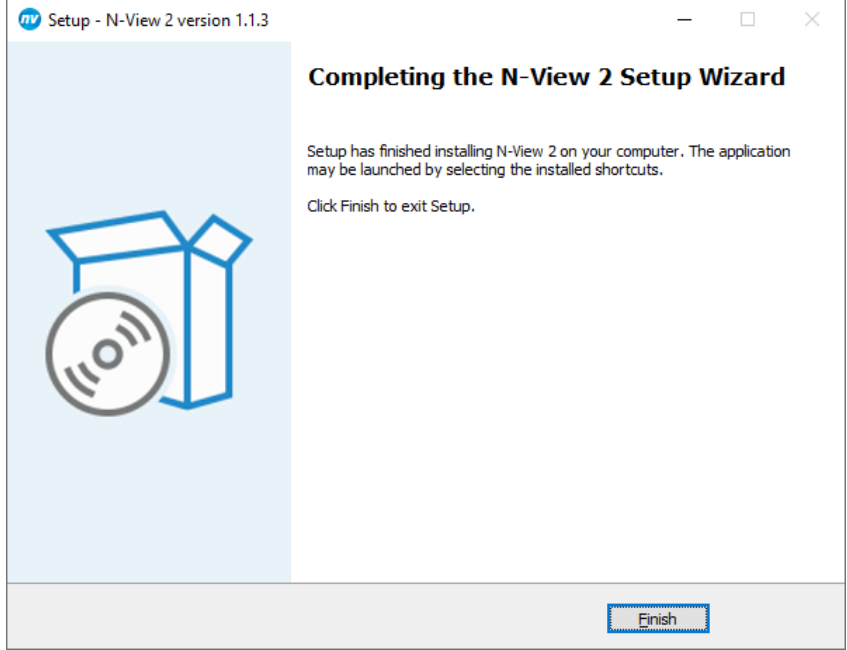

**Chapter 1 Overview Drawing No. LP1003** 

# **Chapter 2 Configure N-View™**

# **Configuration Page**

The Configuration page is used to set the desired configuration settings for the N-View application.

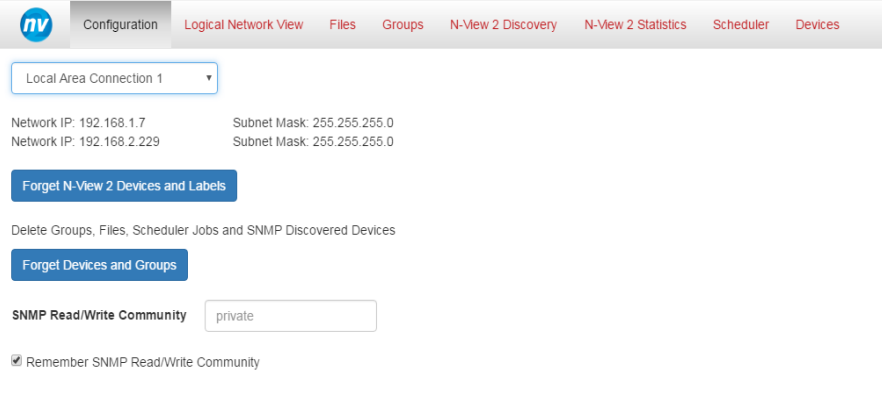

# **Configuration Settings**

#### Current Interface

The current interface selection box allows selecting the desired Ethernet NIC. The Ethernet NIC selected from the supplied drop-down menu should be on the subnet as the devices that will be interfaced with using the N-View application. The configured IP and Subnet addresses of the Ethernet NIC selected in the drop-down box will be displayed below the selection box.

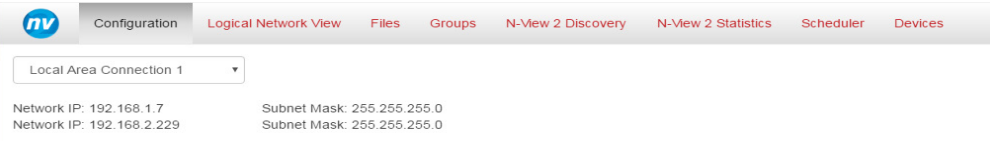

Forget N-View Devices and Groups

Forget N-View 2 Devices and Labels

Selecting this button removes all devices from the N-View discovery page.

**WARNING:** All device data in the N-View Discovery and Statistics pages will be lost.

Upon performing this operation, the N-View discovery of N-View devices will automatically commence. The N-View device table will be populated with all active devices detected on the Ethernet NIC configured on the Configuration page.

Forget Devices and Groups

**Forget Devices and Groups** 

Selecting this button removes all discovered devices, defined groups and uploaded files from the N-View program.

**WARNING:** This action can not be reverted.

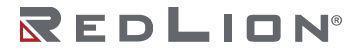

SNMP Read/Write Community

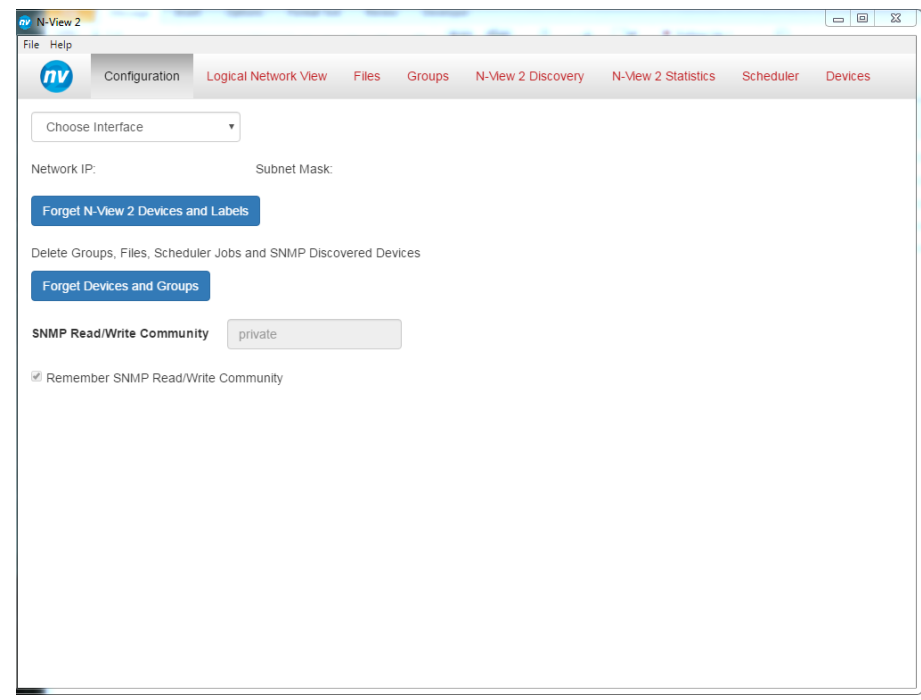

The default value for the SNMP Read/Write Community is "private". The N-View™ application must access the SNMP read/write community in order to perform network discovery, accurately display the Logical Network View, and to complete firmware upgrades/downgrades. If the read/write community was changed on network devices to a custom value for security reasons, the custom value must be entered in the supplied field. The Remember Read/Write check box allows the custom SNMP read/write value remain persistent between N-View application sessions.

# **Logical Network View**

The logical network page depicts a representation of the network segment where the N-View 2 host PC is installed. The page will only be populated with supported Red Lion N-Tron Series fully managed switches that have SNMP enabled. The ports depicted in green indicate connections between devices currently capable of data flow. An N-Ring™ or RSTP port that is currently in a blocking state would not be presented as an active connection. The model type and IP address is displayed below each device.

Hovering the mouse over a device displays the device's MAC address. Detailed information may be displayed about a device by clicking on a device representation in the logical network view.

The detailed information for the device will be displayed in a side pane that will look similar to the screen below.

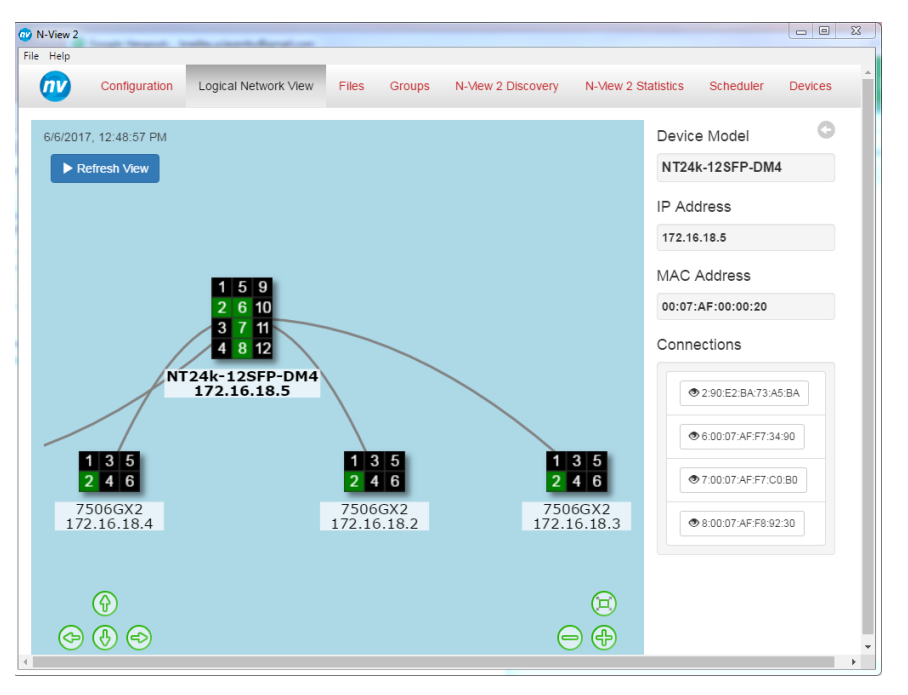

The network view displayed corresponds to the last time a network discovery was performed. The time of the last Network Discovery is displayed in the top left corner.

## **Controls**

The following buttons are provided to control the *Logical Network View*.

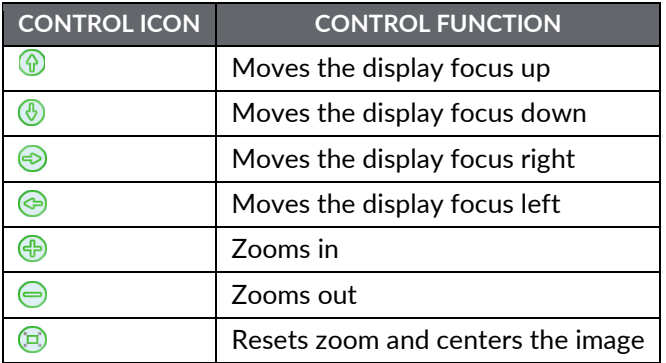

## **Device Information**

The device model and its IP address are displayed at the bottom of each device graphical representation. To display more information about a particular device click on the device and a panel will be displayed on the right-hand side of the screen. The panel will show the model, MAC address and IP address of the device as well as a list of the devices connected to the selected device.

The selected device's model name and IP address are shown in bold font in the logical network view.

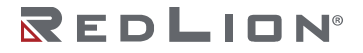

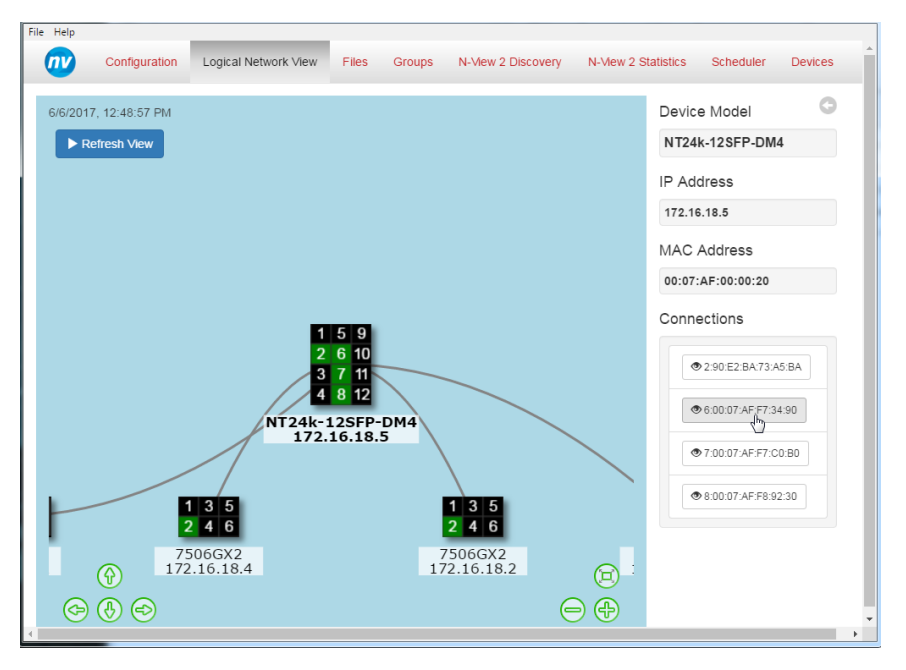

By clicking on the MAC addresses listed in the connections section of the device information panel the corresponding device is selected in the logical network view and the device information is updated.

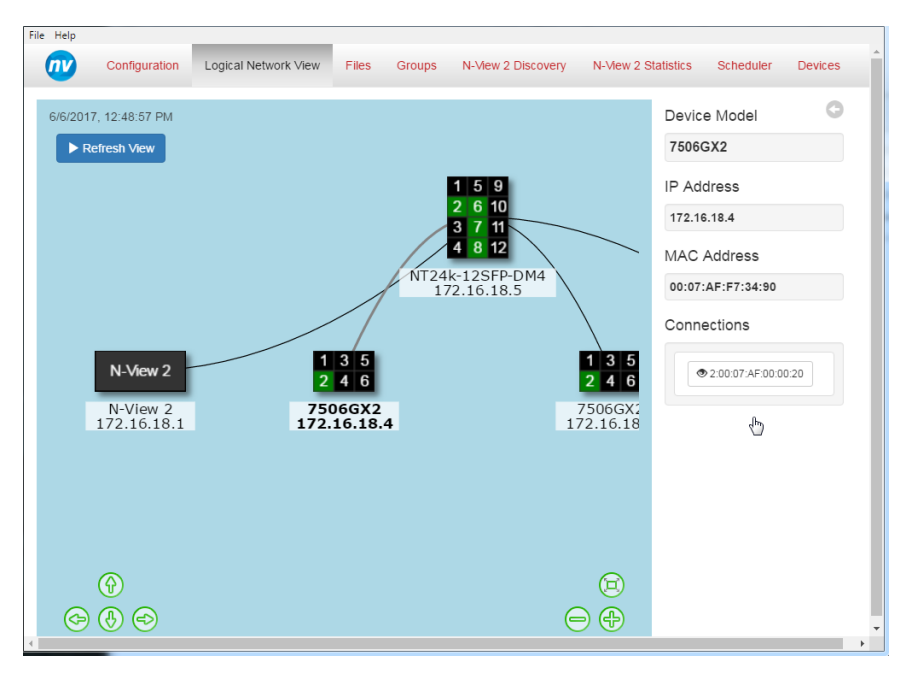

To hide the device information panel click on the arrow icon  $\left( \bigcirc \right)$  or click in any empty area of the logical network view.

## **Refresh View**

The **Refresh View** button forces N-View™ to perform a device discovery. Once the discovery has completed the *Logical Network View* is re-drawn.

The discovery process includes a network calculation phase which may take over two minutes to complete. A discovery may increase network traffic and cause your network devices to become

unavailable while the discovery is running. During this time a bar displaying the current progress will be displayed and the **Refresh View** button will be replaced by a **Cancel Discovery** button:

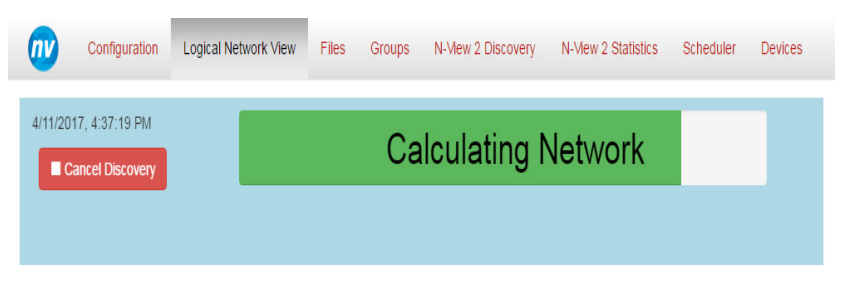

**Note:** The **Refresh View** button is disabled when no interface has been chosen on the Configuration page. An interface must be selected to perform device discovery.

# **Files Page**

The *Files* page is used to add/view firmware versions by model for firmware management. Existing firmware or bootloader versions is displayed of Red Lion switches added by users. These files then can be used for upgrading or downgrading firmware/bootloader to the switches.

Click on the *Files* item and the following window appears:

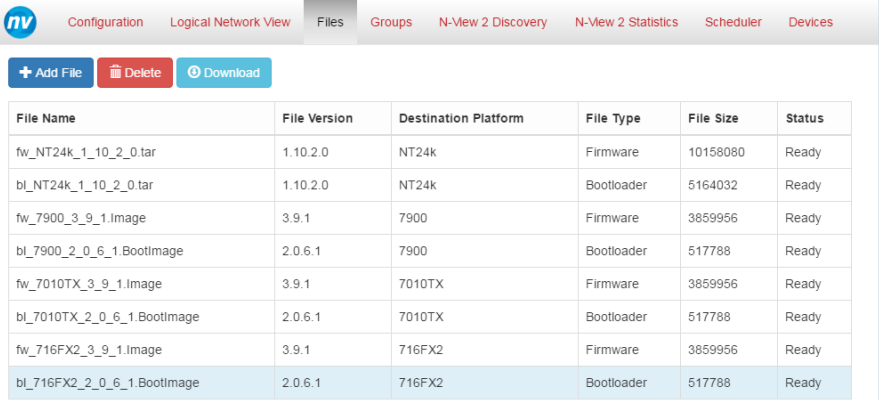

The following information is shown for all files in the list:

- File Name
- File Version
- Destination Platform
- File Type
- File Size
- Status

### **Actions**

The *File* page also contains actions for importing firmware and bootloader files into N-View™ 2, downloading the imported files and removing files.

> $\pm$  Add File  $\widehat{m}$  Delete

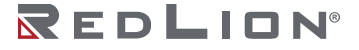

**Chapter 2 Configure N-View™ Drawing No. LP1003 Files Page Revision B**

#### **Add File**

This **Add File** button is used to import a valid firmware or bootloader file so it can be used for upgrading or downgrading a switch later.

To Add a File

- 1. Click the **Add File** button: This will open a new File Upload dialog for users to select a file.
- 2. Navigate to the location of the file that will be uploaded into N-View™ 2 and select a valid firmware or bootloader file and click **Open** in the File Upload window.
- 3. The file that was selected will then populate the Files table on the Files page. Additional information will be required before the file upload will complete:
	- a. Switch platform: Select the appropriate switch platform with the file from the dropdown list of the **Destination Platform** field.
	- b. Then click on **Upload** button. Once the upload succeeds, the file will be added to the File table with status *Ready*.

#### **Delete**

Use this action to delete a file that is no longer in use.

To Delete a File

- 1. Select a file (a row of the File table), this will enable the **Delete** button.
- 2. Click on the **Delete** button, the file will be removed from the File table.

**CAUTION:** Once the **Delete** button is clicked, the selected file is removed from the File table list. There is no way to recover the deleted file. Use Delete with caution.

#### **Download**

This action is used to download the firmware or bootloader file from the File table (previously added by users).

To Download a File

1. Select a file (a row of the File table), this will enable the Download button.

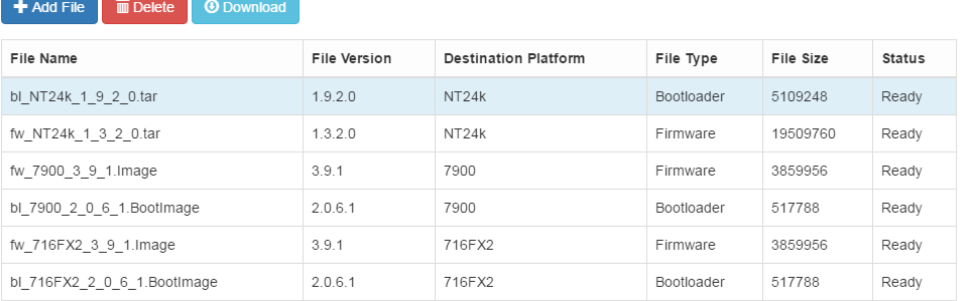

2. Click on the **Download** button, a confirmation dialog will be displayed.

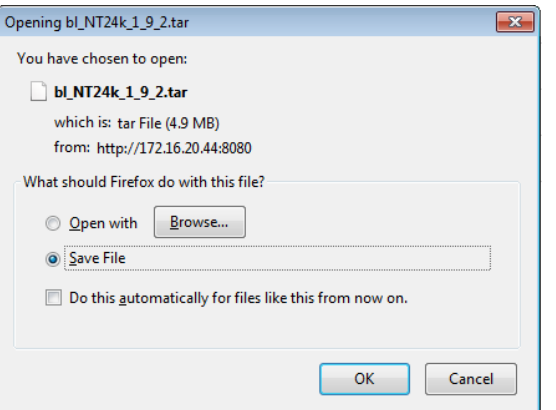

3. Select the **Save File** option and click **OK** button. The file will then be saved to local file system.

## **Groups Page**

The *Groups* page displays information about the group(s) of devices created by the user. There are two tables, one lists the groups and the other shows device information for members of the group selected from table one. The information displayed is the MAC Address, Model Number and IP Address.

The table columns are sortable and the sorting is linked to the table on the *Devices* page. Whenever this table is sorted by an attribute, the table on the *Devices* page is sorted by the same attribute.

This page also contains buttons to create, modify or delete a selected group.

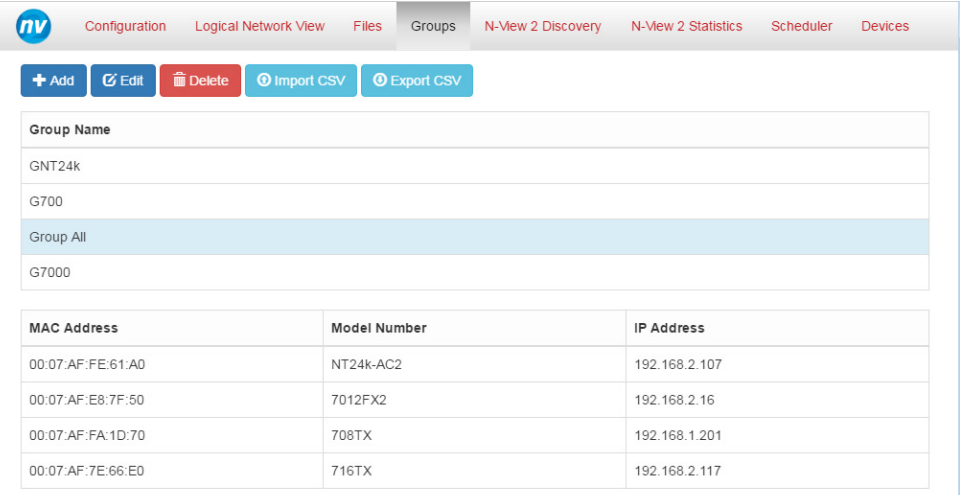

## **Actions**

The *Group* page provides following actions: Add, Edit, Delete, Import CSV, Export CSV.

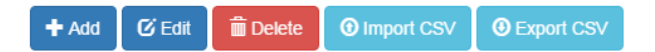

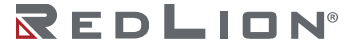

#### **Add**

Use this action to add a new group of devices. Clicking on the **Add** button will display the Add Group dialog:

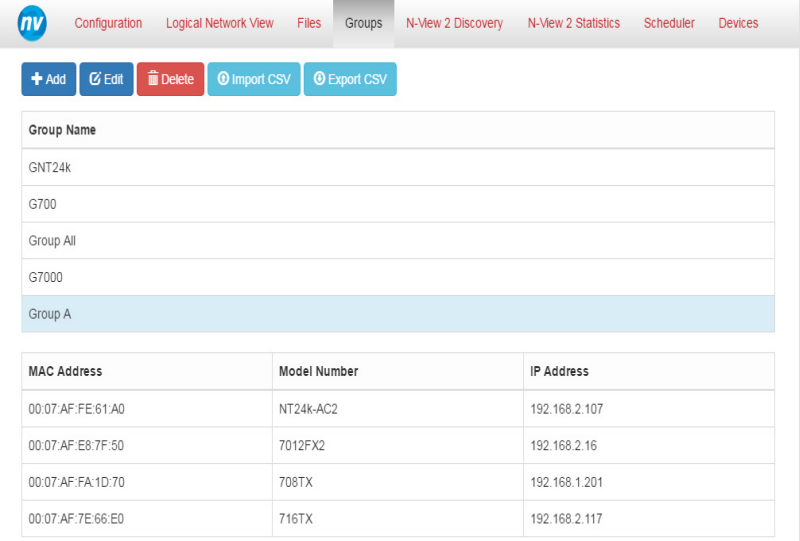

To Add a New Group

- 1. Enter a name for the group on the **Group Name** text field.
- 2. Select one or more devices from the **Available Devices** list and click **Add** button. If you want to select all of the available devices, click the **Add All** button.
- 3. Click on the **Save** button to create a new group.

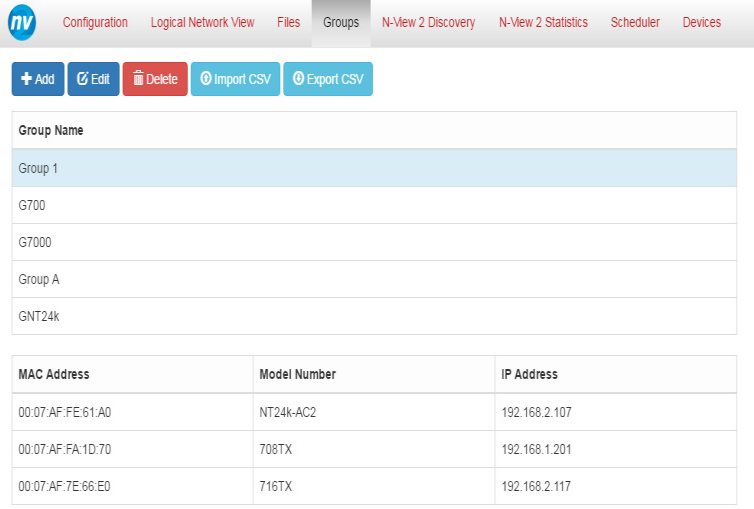

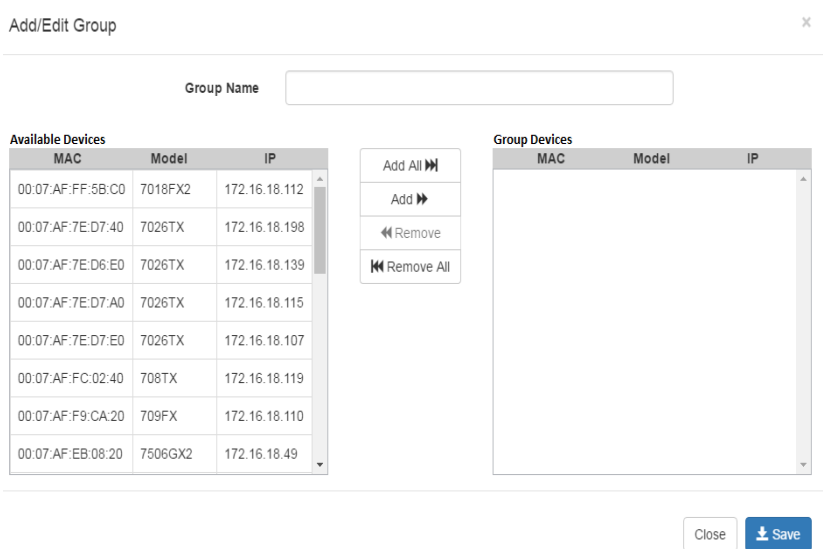

4. Once created, a new group is added to the Group table on the *Groups* page:

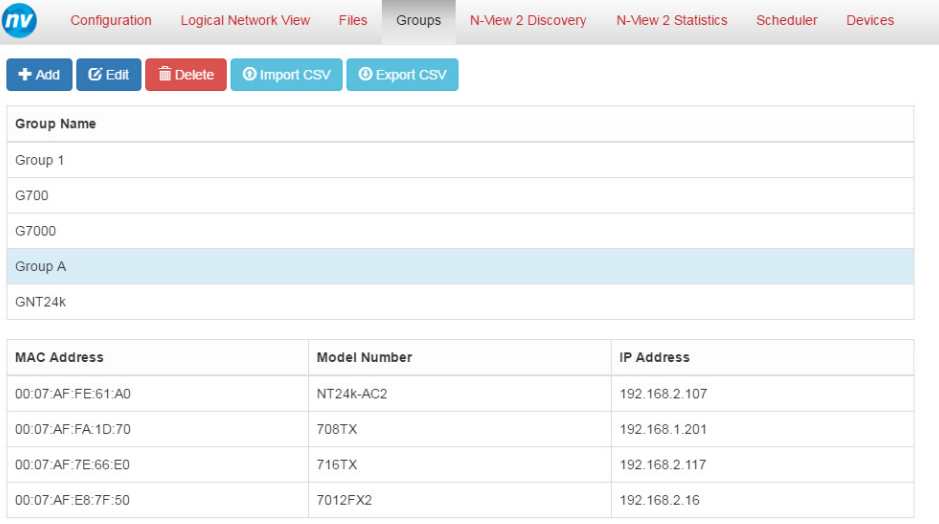

#### **Edit**

Use this action to edit an existing group, either to change the group name, or to change the devices list.

To Edit an Existing Group

- 1. Select a group from the Group table. This will enable the **Edit** button.
- 2. Click on the **Edit** button.

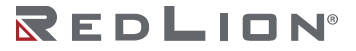

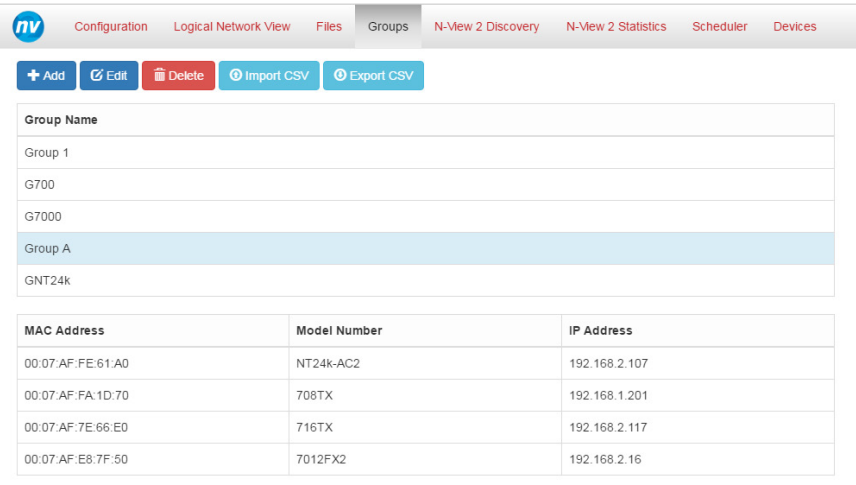

- 3. Enter a new name for the group on the **Group Name** text field if you want to modify the group name.
- 4. To modify the devices list of the group:
	- a. To add one or more devices: Select device(s) from the **Available Devices** list that you want to add and click **Add** button.
	- b. To remove one or more devices from the current list: Select device(s) from the **Group Devices** list that you want to remove and click **Remove** button.
	- c. Click on the **Save** button to save the new settings.

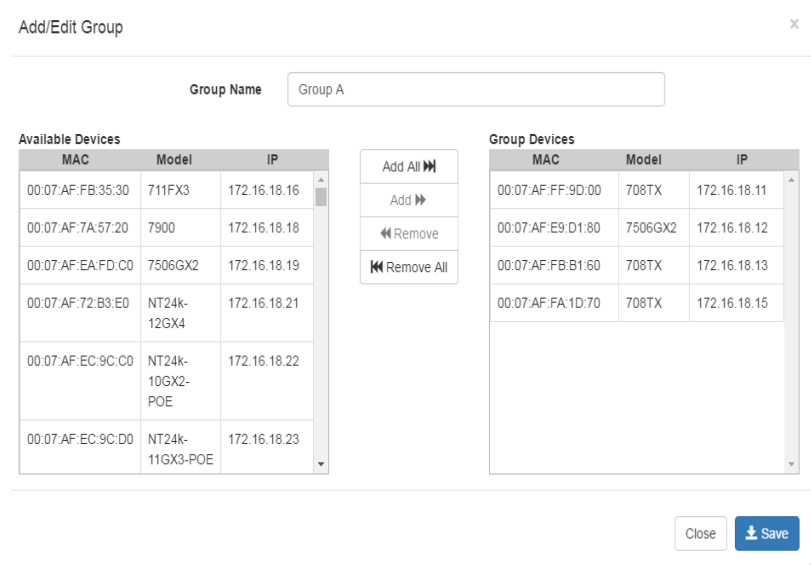

5. The settings of the new group will be on the Group table (new name) and Device table (new devices list).

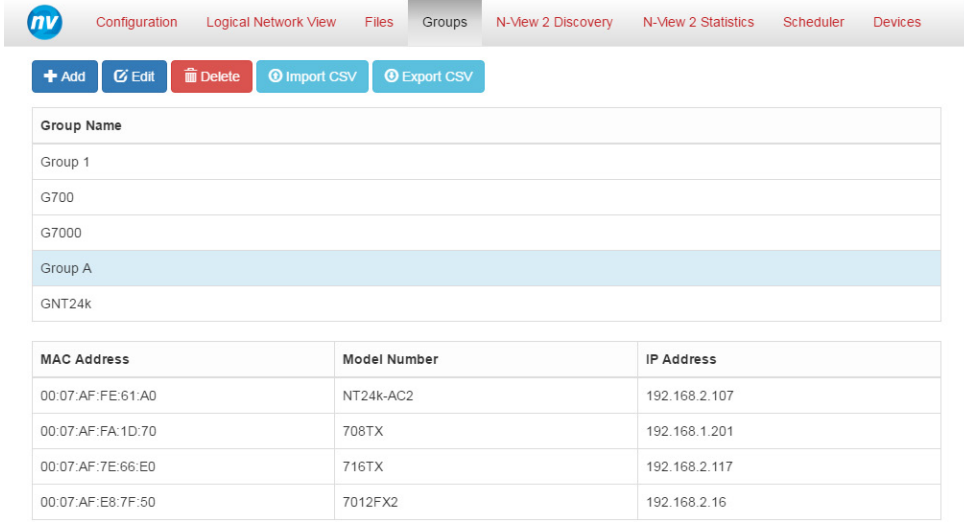

#### **Delete**

Use this action to delete an existing group. It will remove the group from the Group table.

To Delete a Group

- 1. Select a group from the Group table. This will enable the **Delete** button.
- 2. Click on the **Delete** button, the selected group will be removed from the Group table.

#### **Import CSV**

This action allows users to import a list of previously saved groups.

To Import a List of Previously Saved Group Settings:

- 1. Click on the **Import CSV** button: This will open a File Dialog for you to navigate the file system to locate the file to be uploaded.
- 2. Click **Open**.
- 3. If the upload succeeds, the imported list will be appended to the current list of groups in the Group table. Duplicate groups are checked for by group name and, if found, are handled by overwriting the existing group with what is contained in the file.

#### **Export CSV**

Use this action to export the group list and their settings.

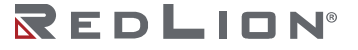

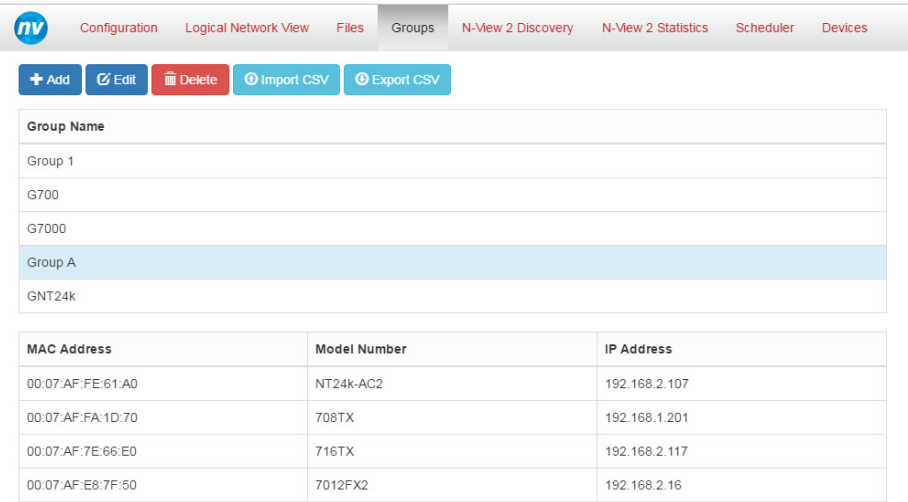

To Export the Current List of Existing Groups and their Settings:

- 1. Click on the **Export CSV** button: This will open an Information Dialog to ask you if you want to open the file to view or save the file.
- 2. Select **Save File** and click **OK** button.
- 3. The group list is now saved to a file named groups.csv.
- 4. The file should have the information as below:

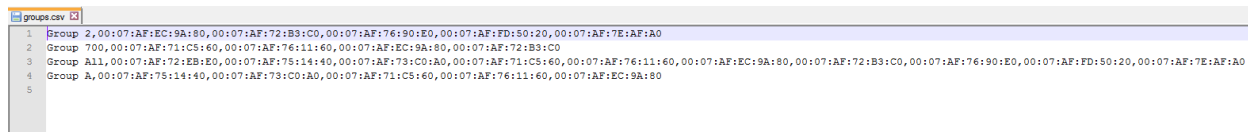

# **N-View™ 2 Discovery Page**

The N-View 2 Discovery page displays the N-Tron Series devices that are discovered by listening to N-View traffic on the configured Ethernet NIC.

## **Discovery Device Table**

The discovery device table is populated with devices that are either discovered or imported into N-View. There are two views that can be displayed in discovery device table. The default view for the table shows all devices that are active and inactive. Active devices are devices which N-View frames are currently being received. Inactive devices are devices that were active at one time, however, currently N-View frames are no longer being received from the device. Inactive devices remain in the table until the **Forget N-View Devices and Labels button** is selected on the Configuration page. The other view is the active device view. This view shows the active devices list in the table. The active device list is displayed until the Show All button is pressed.

REDLION®

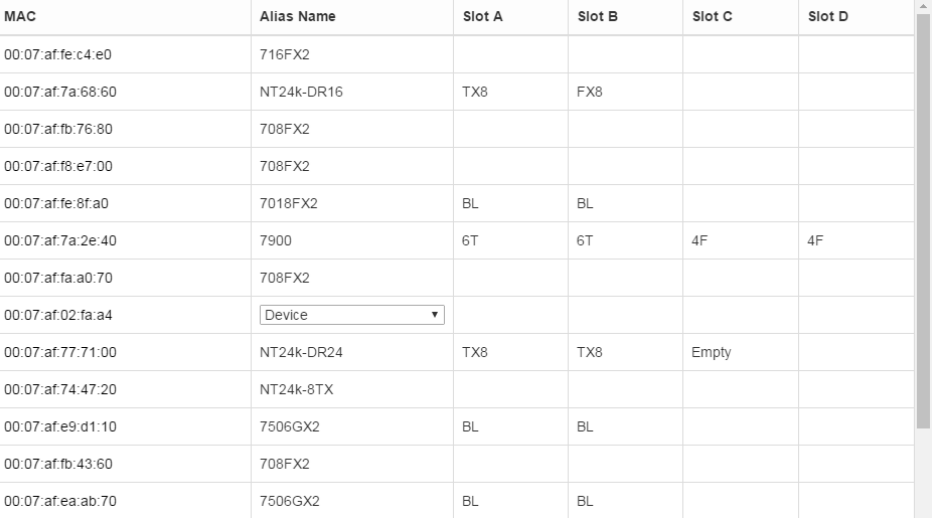

## **Discovery Device Table Data Fields**

The discovery device table has the following data fields: MAC, Alias Name and Slot A,B,C,D.

MA<sub>C</sub>

The MAC address of the discovered or imported device. Clicking on the device **MAC** address will open the diagnostic *N-View*™ *2 Statistics* page for the selected device.

#### Alias Name

The default value for the Alias Name is the device type and model that is reported in the N-View packet. The user may choose to give the device a custom Alias Name to make the devices easier to locate in the table. The device type and model of N-Tron series legacy devices may not be identified in the table. In cases where the model and type are not reported, the user may select the Alias Name using the supplied drop-down menu. Upon selection of the appropriate type and model Alias Name from the dropdown menu, the Alias Name will be automatically updated.

#### Slot A, B, C, D

Information is only contained in these fields of the table if the device is a modular device. Depending on the version of the firmware that is installed on the supported device, it may be necessary to input the slot module information using the supplied drop-down menus.

## **Discovery Page Actions**

The Discovery page provides following actions: Update Alias Name, Import, Export All, Export Active, Show All, and Clear Display and Rescan.

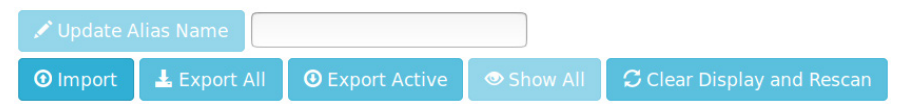

#### **Update Alias Name**

Select this button to specify a unique Alias Name for a supported device.

To Change a Device Alias Name:

- 1. Select the device from the discovery device table.
- 2. Enter the desired name in the **Update Alias Name** field.
- 3. Press the **Update Alias Name** button.
- 4. This change is updated and retained in the N-View 2 program but is not performed on the physical device.

**Note:** A device that has been updated with a custom Alias name can be returned to the default Alias name.

To Return a Device to the Default Alias Name:

- 1. Select the device from the device list.
- 2. Leave the **Update Alias Name** field blank.
- 3. Select the **Update Alias Name** button.
- 4. The Alias name of the device is returned to the default Alias name consisting of the device type and model or may need to be selected from a drop-down menu if the device does not report its type and model in the N-View packet.

#### **Import**

Select this button to import a custom CSV file. See for an example of a CSV file format. The imported devices contained on the CSV file update the existing entry in the table if the device is already present. If the imported device is not currently contained in the table, the device will be appended to the bottom of the table.

#### **Export All**

Select this button to export a CSV file that will contain all active and inactive devices.

#### **Export Active**

Select this button to export a CSV file containing a list of the currently active devices.

#### **Show All**

The **Show All** button becomes active after the selection of the **Clear Display and Rescan** button. **Show All** is used to toggle the table between active devices view and all devices view.

#### **Clear Display and Rescan**

Use this button to force the discovery of the currently active N-View devices on the configured Ethernet NIC. Selecting this button will clear the table and devices will appear as they are discovered. In order to view all devices in the devices table, select the **Show All** button, which is now selectable.

# **N-View™ 2 Statistics Page**

Statistics from N-View capable switches can be viewed from the *N-View 2 Statistics* page.

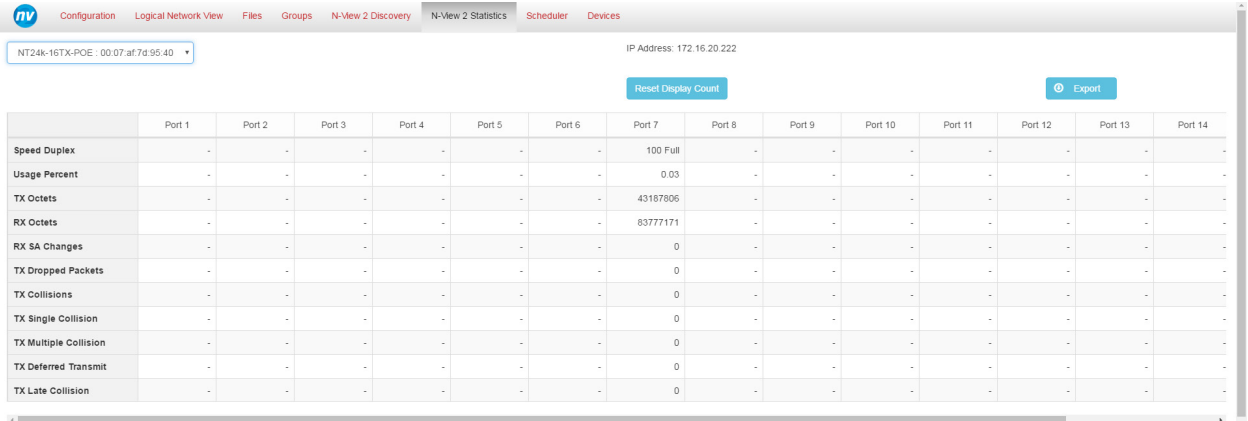

## **Device Selection**

Select a device from the Device dropdown:

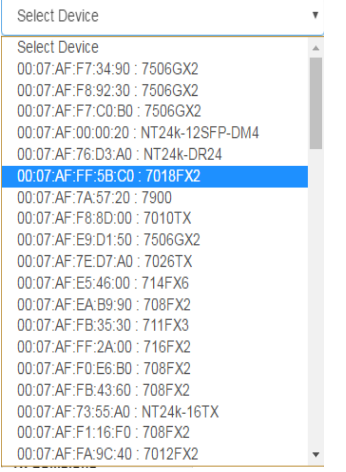

When a device is selected, the **N-View™ Statistics Table** is populated with most recently available port statistics.

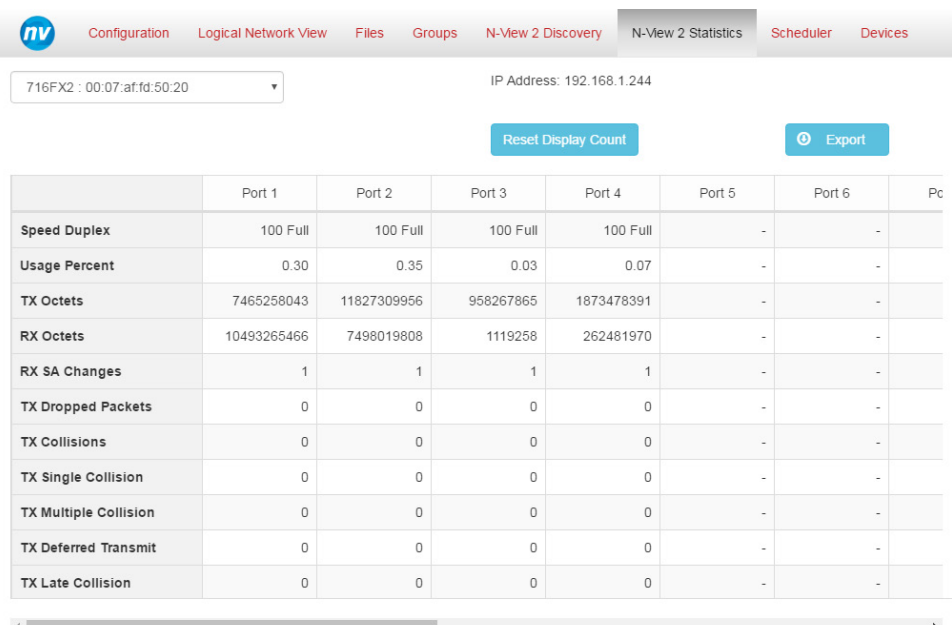

Descriptions of the individual port statistics are provided in Appendix A. A dash, -, is used to indicate that a port is disabled or link down. The text N/A is displayed for statistics that are not provided by some devices.

Unmanaged switches do not have an IP address. If the selected switch does not have an IP address, then the IP address field is omitted, as seen in the following example:

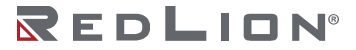

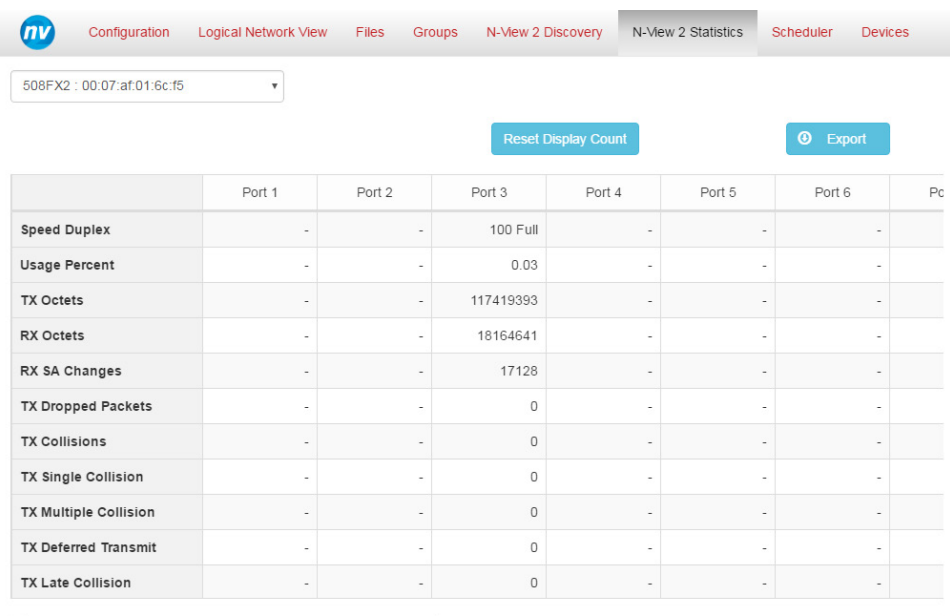

## **N-Ring™**

When N-View™ 2 detects a device as an active N-Ring Manager or N-Ring Member, supplemental N-Ring information will be displayed at the top right below the IP Address field.

**Note:** The *N-Ring Status* (Healthy, Broken, Half Broken - Low port not rx, or Half Broken - High port not rx) is also reported with the N-Ring Manager.

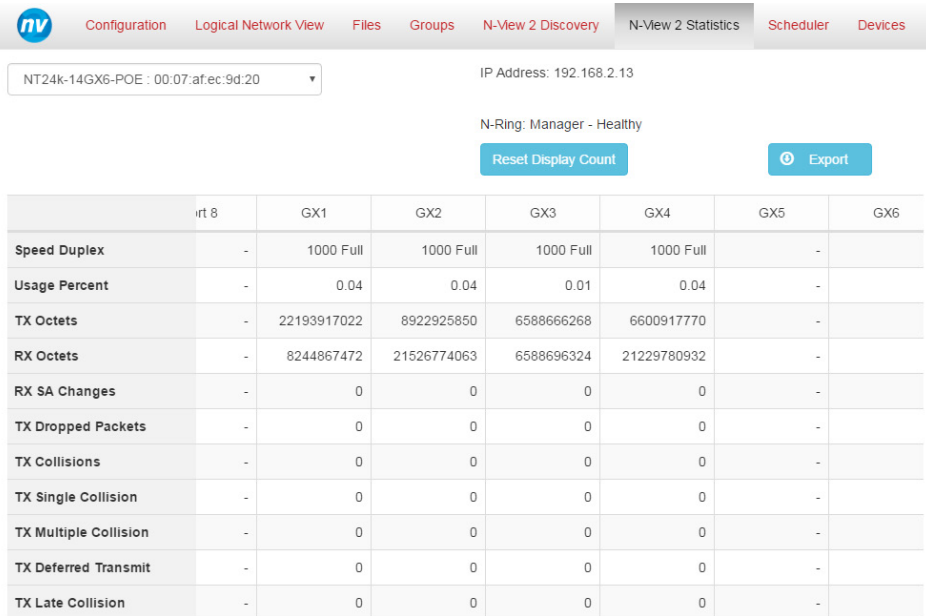

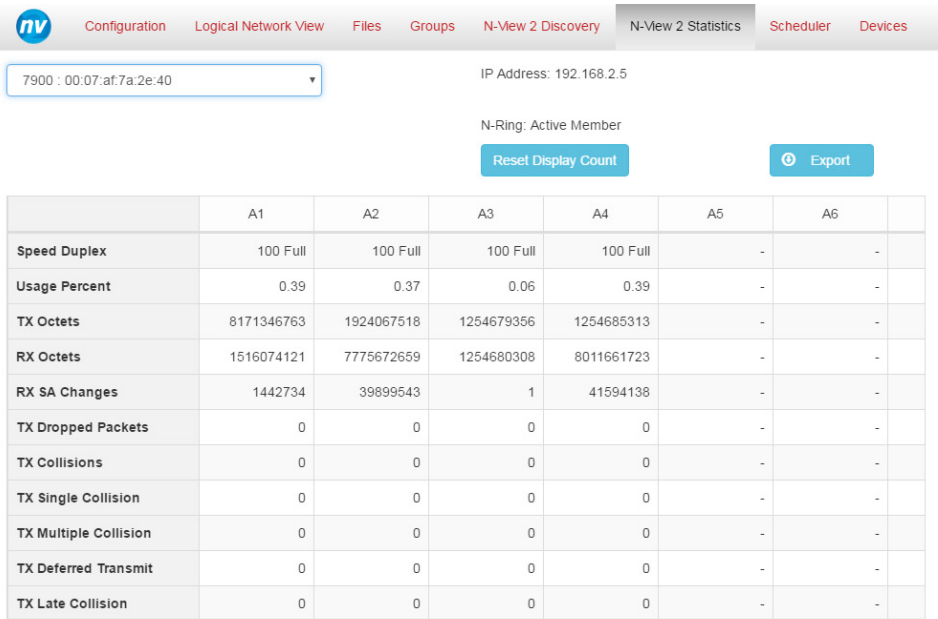

## **Reset Display Count**

The **Reset Display Count** button allows a user to perform a soft reset of the counter values. The soft reset performed by the **Reset Display Count** button keeps a record of the statistics at the time the button is pressed and displays the difference of that record from the live values. This has no effect on the switch itself while allowing one to track recent changes easily. Switch counter values can be reset from the switch website or by resetting the device.

After the **Reset Display Count** button has been pressed for this device, the *N-View*™ *2 Statistics* page will display the adjusted counter statistics. On the top left below the device drop-down, the last time the **Reset Display Count** button was reset, and options to toggle between the reset values and the full nonadjusted values are displayed.

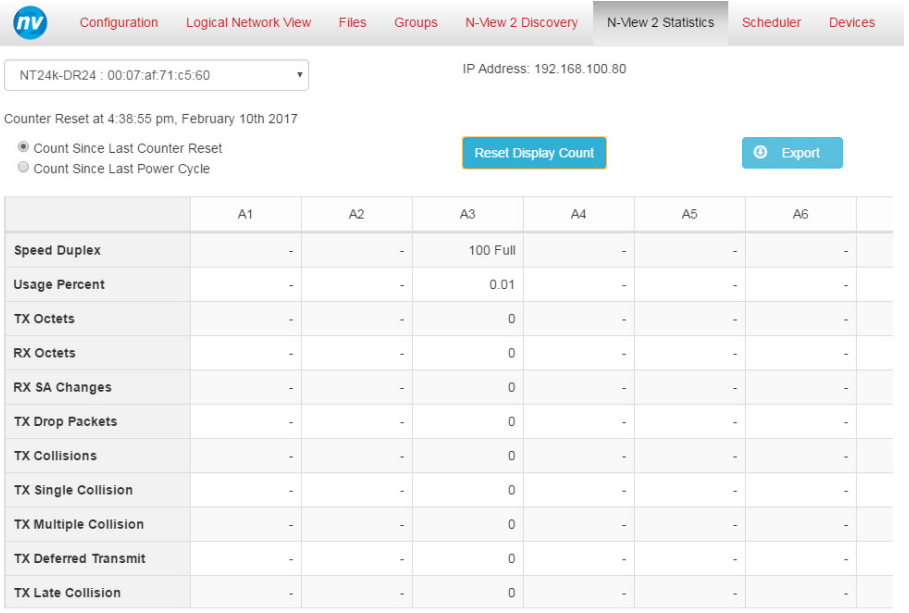

Each time the **Reset Display Count** button is pressed, the Counter Reset time is updated and a new soft reset occurs.

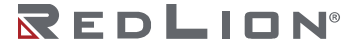

**Chapter 2 Configure N-View™ Drawing No. LP1003 Scheduler Page Revision B**

It is also possible for a counter field to be populated with an \* and the following warning shown at the bottom of the page:

Warning! \* Indicates a reset of counters is required to get an accurate calculation since last reset

This warning indicates there was an error in the result of a calculation. The most likely cause for this is when a counter rolled over after a Reset Display Count function was performed or after a switch was reset. It could also be the case that the link was down at the time of reset but has since become link up. To correct this condition, select the Reset Display Count button again or select **Count Since Last Power Cycle**.

### **Export**

Pressing the **Export** button will cause a CSV file consisting of the values from the currently displayed statistics table to be generated.

# **Scheduler Page**

Schedule batch tasks to be completed at a future date, do batch operations on all devices of a specified model, view and stop any currently running tasks, review the status of completed tasks, and re-issue tasks to run again on N-View™ capable switches from the *Scheduler* page.

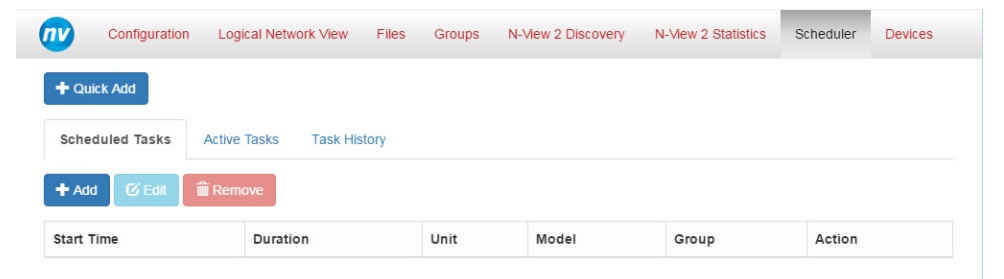

## **Available Tasks**

The following tasks are available for scheduling:

- Upgrade or downgrade a firmware
- Upgrade or downgrade a bootloader
- Reset, i.e. reboot
- Reset to factory default

**CAUTION:** It is recommended that a single device be updated and verified prior to attempting a batch update.

### **TFTP**

N-View 2 uses TFTP (Trivial File Transfer Protocol) to transfer files during the upgrade process. There can only be one TFTP server active on a system at a time. Should N-View 2 detect another TFTP server, a warning will be displayed and the options for upgrading firmware and bootloaders are removed.

**Note:** To resolve this issue, disable the TFTP server running outside of N-View 2 and then reload the network interface.

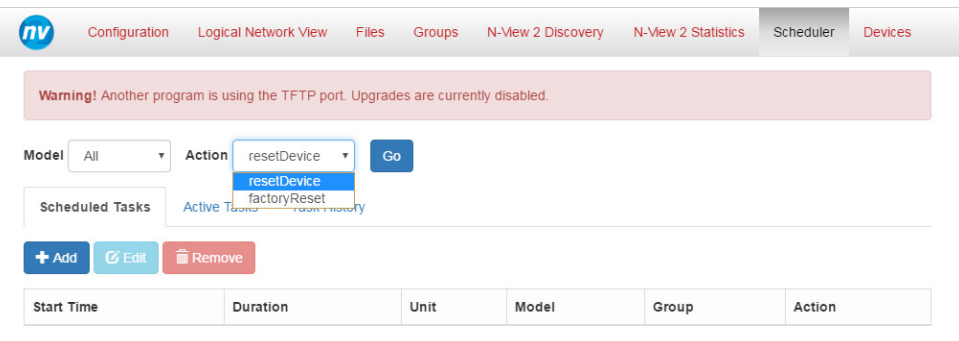

## **Quick Add Task**

The **Quick Add** option is used to create a task that will be run immediately. When this button is selected the user will be prompted to choose a model and action (task) to apply.

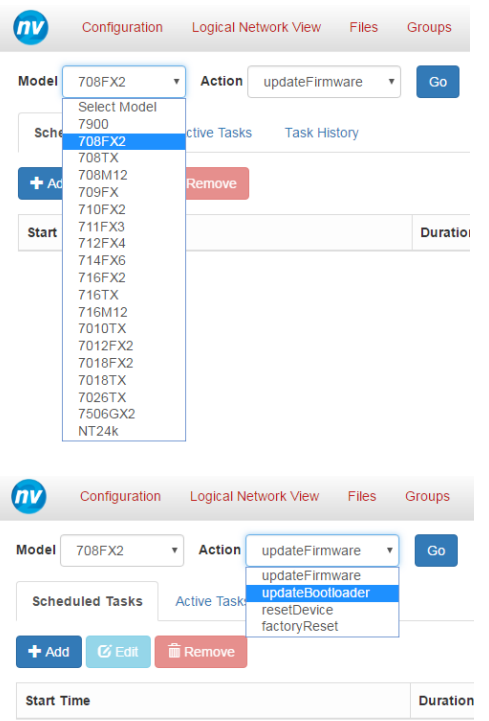

Once valid options are chosen, the *Go* button initiates task commencement.

## **Scheduled Tasks**

The *Scheduled Tasks* tab contains a list of all tasks which are currently scheduled to be run at a future date. Here you also have options to *Add* new tasks, *Edit* existing tasks, and *Remove* tasks.

#### **Add**

This action is used to create a new task to be run at a future date. In addition to being able to specify the starting time, this option also allows for specifying a group upon which this task will be applied and a duration for the task.

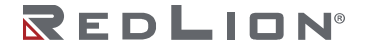

Groups, a list of devices, can be created from the *Groups* page. Duration is the time allotted for this task. Tasks will be stopped whenever the duration is exceeded. The duration can be specified in Hours (HRS) or Minutes (MIN).

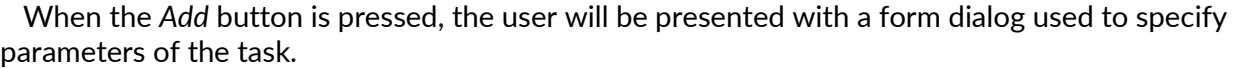

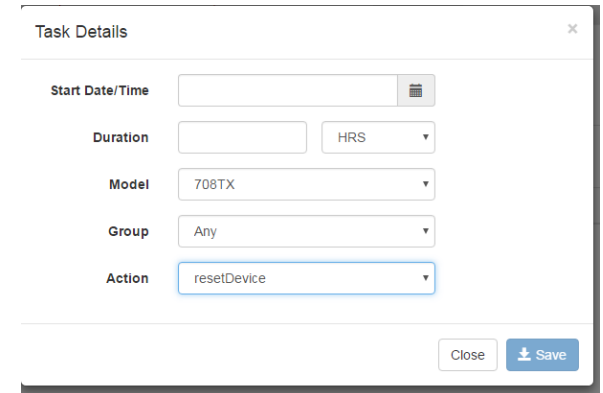

At any point, the creation of a task can be aborted with the **Close** button. Once valid options are chosen, selecting the **Save** button will cause the task to be created and added to the *Scheduled Task* list.

#### **Edit**

To edit a task, simply choose this task from the list of *Scheduled Tasks* and select the **Edit** button. The user will be presented with all the options present when the task was initially added and the form populated with the selections from the initial creation.

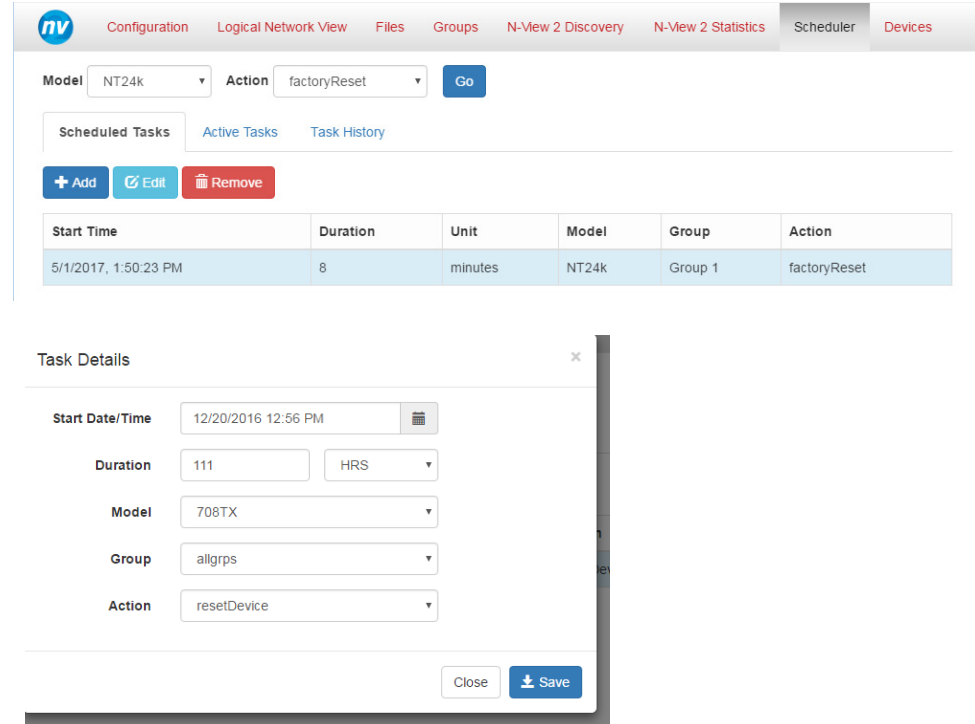

Selecting the **Close** button will cause any changes to be discarded and the task will remain as it was prior to the edit. Clicking the **Save** button will cause the task to be updated with the altered parameters.

#### **Remove**

To remove a task, simply choose this task from the list of *Scheduled Tasks* and select the **Remove** button. This will remove the task from the *Scheduled Tasks* list and the task will not be run.

### **Active Tasks**

Selecting the *Active Tasks* tab displays a list of any currently running tasks.

Choosing a task from the *Active Task* list will cause the **Stop** button to be enabled. Selecting the **Stop** button will stop the corresponding task at the earliest possible moment.

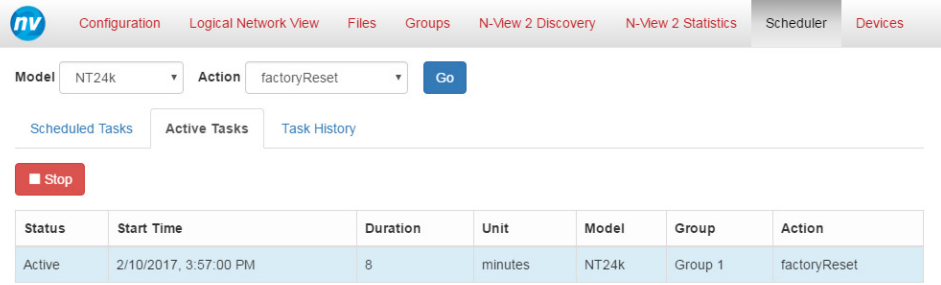

An active task is removed from the *Active Task* list when it terminates or is stopped.

### **Task History**

Selecting the *Task History* tab displays a list of all completed tasks.

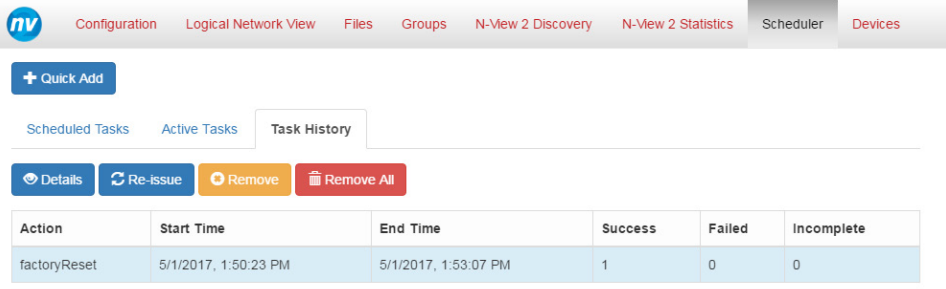

#### **Details**

To view the details of a completed task, select a task from the *Task History*. This will enable the **Details** button. When clicked the **Details** button will display a list of all devices for which the result of this task was *Success*, *Failed*, or *Incomplete*.

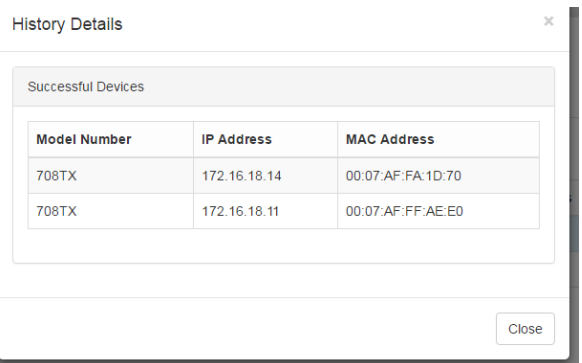

**Chapter 2 Configure N-View™ Drawing No. LP1003 Devices Page Revision B**

#### **Re-issue**

Tasks can be re-issued by choosing the desired task from the *Task History* and clicking the **Re-Issue** button. This will present the user with a form to choose a time and duration for the re-issuance of this task:

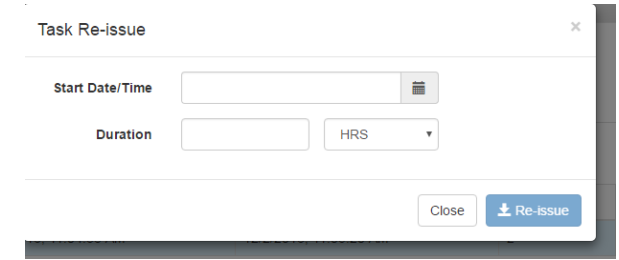

#### **Remove**

A single task may be removed from the *Task History* list by choosing the task and clicking the **Remove** button.

#### **Remove All**

Clicking the **Remove All** button will cause the Task History list to be cleared of any and all tasks.

# **Devices Page**

The *Devices* page displays information about all the devices that have been discovered. It also contains buttons to enable running a network discovery, clear the device list, change the IP address of devices and upgrade or downgrade the firmware and bootloader of Red Lion switches.

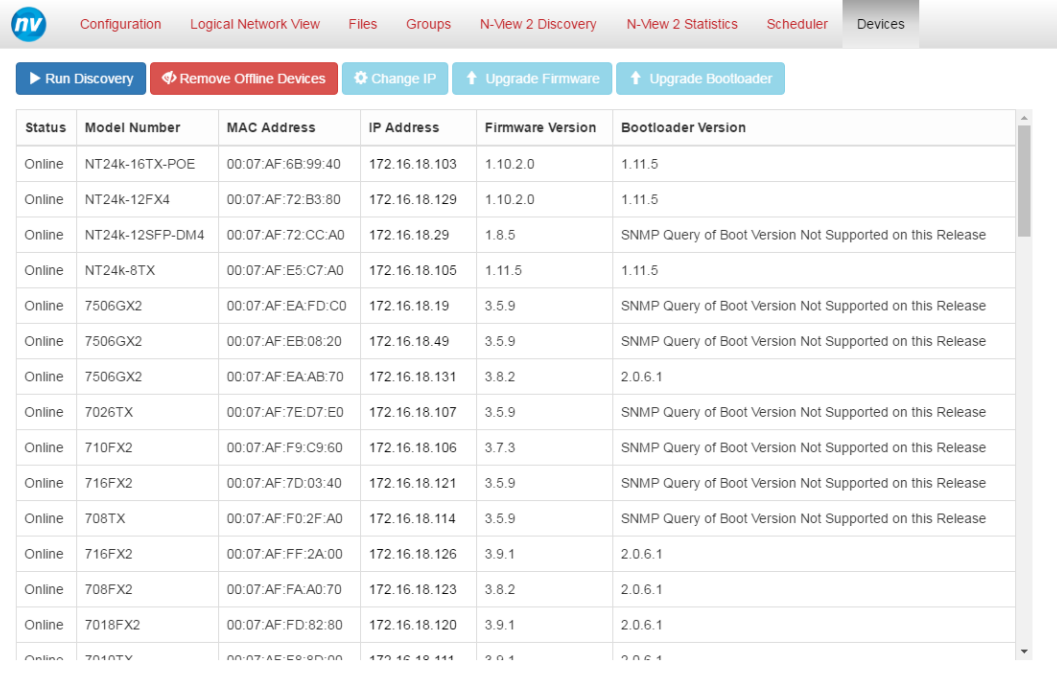

**Note:** The columns on the *Devices* page can be sorted by clicking on the column header. The following information is shown for all devices in the list:

- Status
- Model Number
- MAC Address
- IP Address
- Firmware Version
- Bootloader Version.

#### **Device Status**

The device status shows the current status of a device.

**Note:** After a network discovery is performed all the devices are saved to permanent storage by the N-View™ 2 application. Therefore, even if a device is powered down or disconnected from the network it will still be shown in the devices list.

These are the possible status values for a device:

- **Online:** The device is connected to the network and is active.
- **Offline:** The device was discovered before but was not found during the last discovery.
- **Discovering:** A discovery is being performed and the status of the device has not yet been determined.
- **Changing IP:** A change IP operation is being performed on the device.
- **Polling Response:** The device is being queried by N-View 2.
- **Error:** The device is reporting an error state.
- **Resetting:** The device is performing a reboot.
- **Waiting for response after reboot:** The device has finished rebooting but it is still not responding.
- **Factory Reset:** The device is performing a factory reset request.

#### **Actions**

Various actions can be performed in the Devices page by clicking on the buttons at the top of the page.

Run Discovery **Example of Construction** Devices  $\begin{array}{|c|c|c|c|c|c|}\hline \textbf{&} & \textbf{if} & \textbf{if} & \textbf{if} & \textbf{if} & \textbf{if} & \textbf{if} \\ \hline \textbf{&} & \textbf{if} & \textbf{if} & \textbf{if} & \textbf{if} & \textbf{if} & \textbf{if} \\ \hline \textbf{&} & \textbf{if} & \textbf{if} & \textbf{if} & \textbf{if} & \textbf{if} & \textbf{if}$ 

#### **Run Discovery**

Clicking on this button starts the discovery process. The status of all devices change to *Discovering* while the discovery operation is being executed. When a device responds to the discovery requests its status will change to *Online*. After sufficient time has passed if a device has not responded its status is set to *Offline*.

**Note:** The **Run Discovery** button is disabled when no interface has been chosen on the Configuration page. An interface must be selected to perform device discovery.

If a new device is connected to the network the device will not be added automatically to the devices table until Discovery is run. Similarly, if a device is removed from the network or powered down it will not be removed from the devices list. After a Discovery the removed device will still be listed but its status will be set to *Offline*.

**Note:** After completing a discovery operation the *Logical Network View* will also be updated to include all the devices that have *Online* status.

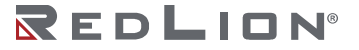

The discovery process includes a network calculation phase which may take over two minutes to complete. During this time a bar displaying the current progress is displayed and the **Run Discovery** button is replaced by a **Cancel Discovery** button:

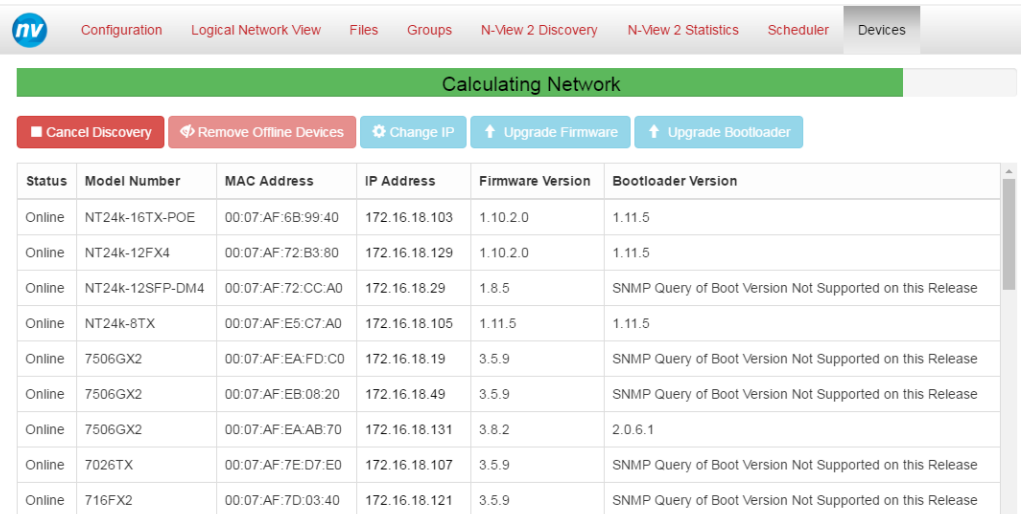

#### **Remove Offline Devices**

Clicking on this button will clear the devices table removing all devices and then start a discovery operation. The result will be that only the discoverable devices will be displayed in the list so initially there will not be any *Offline* devices.

**Note:** The **Remove Offline Devices** button is disabled when no interface has been chosen on the Configuration page, since it kicks off discovery. An interface must be selected to perform device discovery.

#### **Change IP**

Clicking on this button to change the IP of the selected device. When the **Change IP** button is clicked the following dialog is displayed:

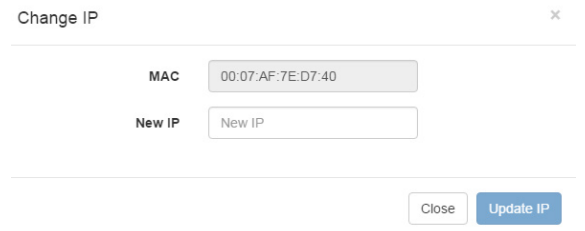

Type the new IP Address of the device and click on the **Update IP** button to change the IP address. To cancel the operation without performing any changes click on the **Close** button.

The **Update IP** button is only enabled when a valid IP address is entered in the New IP field. If an invalid IP address is entered an error message is displayed in the dialog:

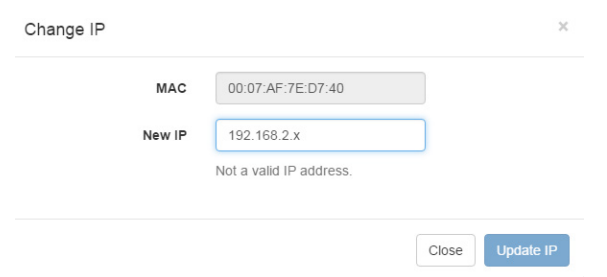

Additional validations are done to ensure there are no duplicate IP addresses:

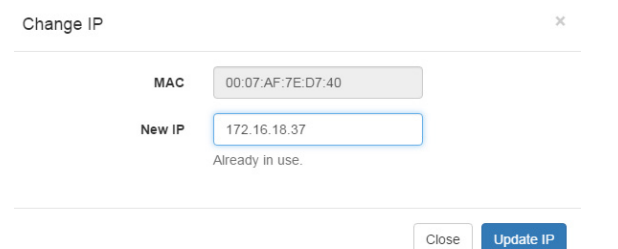

To be discoverable, the IP address must be within the subnet defined for the current NIC.

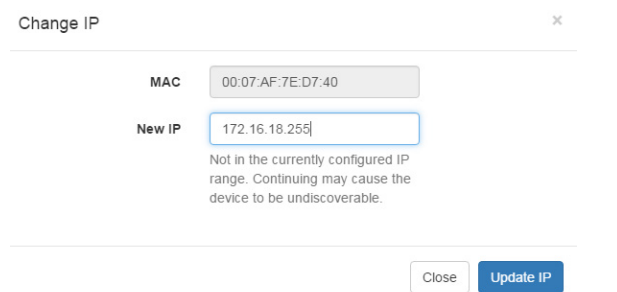

**Note:** For the case where the IP address to be set is not in the current IP addresses range or is a duplicate IP the **Update IP** button is still enabled, indicating that the IP can be set anyway. Be aware that changing the IP in this case may result in the device becoming unreachable by the N-View™ 2 application.

Once the **Update IP** button is clicked the status of the device in the table will change to *Changing IP* and a progress bar is displayed as the background of the corresponding row to indicate the task progress.

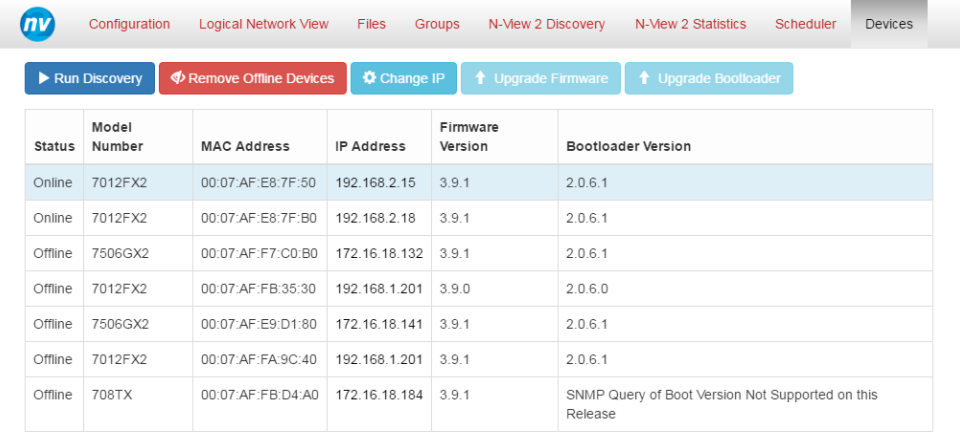

Once the process has completed the new IP address is displayed in the devices table.

#### **Upgrade / Downgrade Firmware or Bootloader**

The following buttons are used to load/send firmware or bootloader revisions to the selected device. The behavior of these buttons depends on the files that have been uploaded in the *Files* page and the device that is selected. By default, when no devices are selected the buttons display the text *Upgrade Firmware and Upgrade Bootloader*:

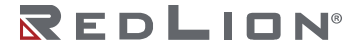

If a device is selected, but no firmware or bootloader files have been uploaded for that device in the *Files* page, the **Upgrade Firmware** and **Upgrade Bootloader** buttons will be disabled.

Each model can have only one firmware file and one bootloader file uploaded at a time. The file(s) available for a particular model should be uploaded in the *Files* page. If the version of the file specified when uploading a file is higher than the current version reported for a device, the button label will read *Upgrade Firmware* or *Upgrade Bootloader*. When the version of the firmware or bootloader file is lower than the current version reported by a device, the button labels will be *Downgrade Firmware* or *Downgrade Bootloader*. The following screen shows an example firmware file with a higher version number for a NT24k-AC1 device and a bootloader file with a lower version number.

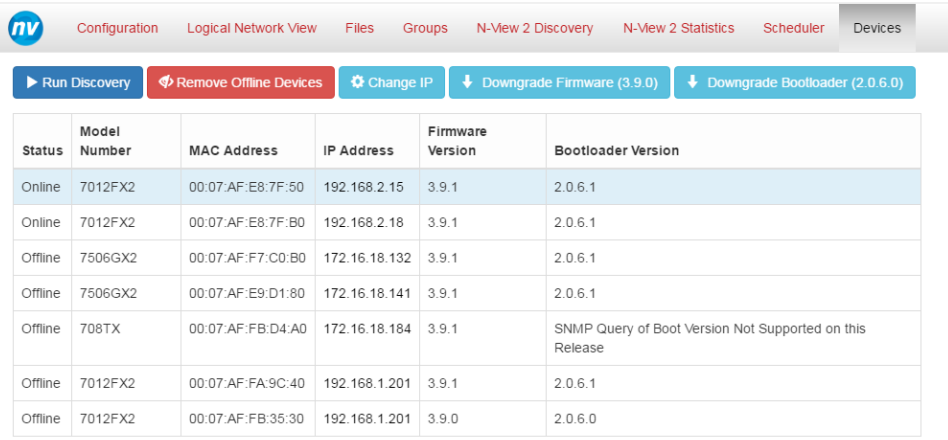

The button to update the firmware has the word *Upgrade* in its label and the button to update the bootloader has the word *Downgrade* on it.

**Note:** The version of the uploaded files is also shown in the button labels.

To perform a firmware or bootloader upgrade or downgrade click on the respective button. After the update is complete the device will show the new version in the corresponding column of the devices table.

If the version is lower than can be supported by N-View™ 2, alert text will be displayed under the button bar:

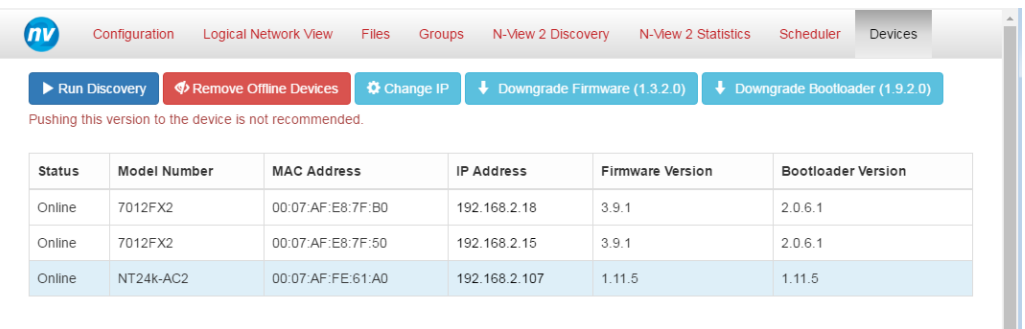

Because downgrades may reset the switch to factory defaults, a confirmation dialog is presented prior to starting a downgrade:

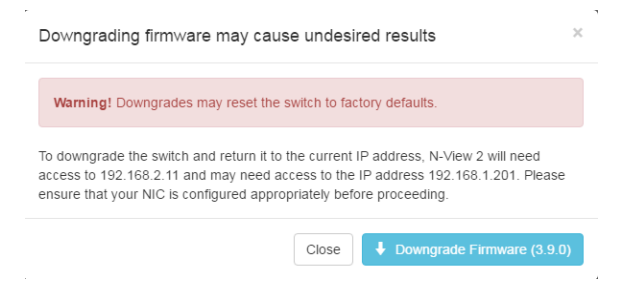

### **TFTP**

N-View<sup>™</sup> 2 uses TFTP (Trivial File Transfer Protocol) to transfer files during the upgrade process. There can only be one TFTP server active on a system at a time. Should N-View 2 detect another TFTP server, a warning will be displayed and the buttons for upgrading firmware and bootloader are disabled.

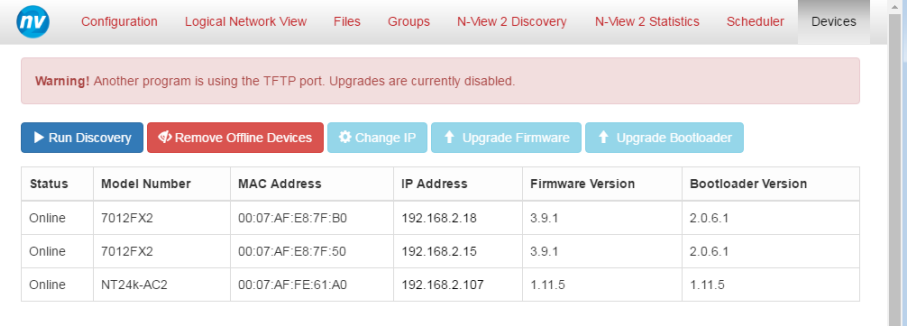

**Chapter 2 Configure N-View™ Drawing No. LP1003 Devices Page Revision B**

# **Licensing & Warranty**

N-View™ Software License Agreement

IMPORTANT, PLEASE READ THIS FIRST. THIS IS A LICENSE AGREEMENT.

Red Lion Controls, Inc is willing to license the accompanying software to you only upon the condition that you accept all of the terms contained in this license agreement and any supplementary or unique license terms included herewith ("Agreement").

READ THE TERMS AND CONDITIONS OF THIS AGREEMENT CAREFULLY BEFORE SELECTING THE "I agree to the license terms and conditions" BUTTON AT THE BOTTOM OF THE PAGE.

BY SELECTING THE "I agree to the license terms and conditions" BUTTON, YOU ARE CONSENTING TO BE BOUND BY ALL THE TERMS OF THE LICENSE AGREEMENT AND THE SOFTWARE WILL BE INSTALLED.

IF YOU ARE NOT WILLING TO BE BOUND BY THIS AGREEMENT AND YOU DO NOT AGREE TO All OF ITS TERMS AND CONDITIONS, SELECT "Close" -- WHICH WILL CANCEL THE LOADING OF THE SOFTWARE. USE OF THE SOFTWARE ALSO INDICATES YOUR ASSENT TO BE BOUND BY THE LICENSE TERMS SET FORTH HEREIN.

COPYING OF THIS COMPUTER PROGRAM OR ITS DOCUMENTATION EXCEPT AS PERMITTED BY THIS LICENSE IS COPYRIGHT INFRINGEMENT UNDER THE LAWS OF YOUR COUNTRY. IF YOU COPY THIS COMPUTER PROGRAM WITHOUT PERMISSION OF Red Lion Controls, Inc YOU ARE VIOLATING THE LAW. YOU MAY BE LIABLE TO Red Lion Controls, Inc FOR DAMAGES, AND YOU MAY BE SUBJECT TO CRIMINAL PENALTIES.

- 1. Grant of License
	- Red Lion Controls, Inc ("Red Lion Controls") grants you a non-exclusive, non-transferable license to use the enclosed program (the "Software") and its printed manual and other accompanying material ("Documentation") with equipment owned by you or under your control, according to the terms and conditions of this License Agreement.
	- Back-Up Copy: This License permits you to make only one archival (back-up) copy of the Software. Such archival copy may not be installed on another computer, unless such computer is a partitioned drive of a server to which only the authorized user has access. In any event, the archival copy may not be used or installed as long as another copy of the Software is installed on any computer. If the Documentation is in printed form, it may not be copied. If the Documentation is in electronic form, you may print out one (1) copy, which may not be copied.
- 2. Copyright

Title and copyrights to the Software, Documentation and accompanying materials and any copies made by you remain with Red Lion Controls. Unauthorized copying of the Software or Documentation, or failure to comply with the above restrictions, will result in automatic termination of this license.

- 3. Limited Warranties
	- Red Lion Controls warrants that: (1) for a 90 day period beginning on the date of delivery of the Software to you as evidenced by your receipt, the Software will provide the facilities and functions generally described in the Documentation and that the media on which the Software is furnished, the Documentation accompanying the Software will be free from defects in materials and workmanship under normal use.
	- EXCEPT FOR THE ABOVE EXPRESS LIMITED WARRANTIES, Red Lion Controls MAKES AND YOU RECEIVE NO WARRANTIES, EXPRESS, IMPLIED, STATUTORY OR IN ANY COMMUNICATION WITH YOU, AND Red Lion Controls SPECIFICALLY DISCLAIMS ANY OTHER WARRANTY INCLUDING THE IMPLIED WARRANTY OF MERCHANTABILITY OR FITNESS FOR A PARTICULAR PURPOSE. Red Lion Controls DOES NOT WARRANT THAT THE OPERATION OF THE SOFTWARE WILL BE UNINTERRUPTED OR ERROR-FREE. The above

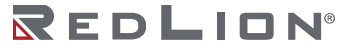

exclusions may not apply to you as some jurisdictions do not allow the exclusion of implied warranties. In addition to the above warranty rights, you may also have other rights which vary from jurisdiction to jurisdiction.

- I. Red Lion Controls' entire liability and your exclusive remedy under the warranties made in this License Agreement will be, at Red Lion Controls' option, to attempt to correct or work around errors, to replace the defective media; documentation or copy protection device, or to refund the license fee and terminate this license. This remedy is subject to the return of the defective media, documentation or copy protection device with a copy of your receipt to your local Red Lion Controls office or the Authorized Red Lion Controls Reseller from whom it was obtained within ninety (90) days from the date of its delivery to you. Following expiration of this ninety (90)\_day period, Red Lion Controls will replace any defective or damaged copy protection device in return for payment of an amount which covers the cost of a replacement device plus a fee for handling and shipment.
- 4. Disclaimer
	- DUE TO THE LARGE VARIETY OF POTENTIAL APPLICATIONS FOR THE SOFTWARE, THE SOFTWARE HAS NOT BEEN TESTED IN ALL SITUATIONS UNDER WHICH IT MAY BE USED. Red Lion Controls SHALL NOT BE LIABLE IN ANY MANNER WHATSOEVER FOR THE RESULTS OBTAINED THROUGH THE USE OF THE SOFTWARE. PERSONS USING THE SOFTWARE ARE RESPONSIBLE FOR THE SUPERVISION, MANAGEMENT AND CONTROL OF THE SOFTWARE. THIS RESPONSIBILITY INCLUDES, BUT IS NOT LIMITED TO, THE DETERMINATION OF APPROPRIATE USES FOR THE SOFTWARE AND THE SELECTION OF THE SOFTWARE AND OTHER PROGRAMS TO ACHIEVE INTENDED RESULTS.
- 5. LIMITATION OF LIABILITY
	- IN NO EVENT WILL Red Lion Controls BE LIABLE FOR ANY LOSS OR DAMAGES OF ANY KIND, INCLUDING LOSS OF DATA, LOST PROFITS, COST OF COVER OR OTHER SPECIAL, INCIDENTAL, CONSEQUENTIAL OR INDIRECT DAMAGES ARISING OUT OF THE USE OR INABILITY TO USE THE SOFTWARE OR DOCUMENTATION, HOWEVER CAUSED AND ON ANY THEORY OF LIABILITY. THIS LIMITATION WILL APPLY EVEN IF Red Lion Controls OR ANY Red Lion Controls RESELLER HAS BEEN ADVISED OF THE POSSIBILITY OF SUCH LOSS OR DAMAGE. YOU ACKNOWLEDGE THAT THE LICENSE FEE REFLECTS THIS ALLOCATION OF RISK.
		- Red Lion Controls shall have no responsibility or liability whatsoever arising from loss or theft of the Software or of any copy protection device with which the Software is supplied. Specifically, Red Lion Controls shall not be obligated to replace any lost or stolen software or copy protection device. You are solely responsible for safeguarding the Software and any copy protection device from loss or theft and protecting your investment through insurance or otherwise. The above limitation may not apply to you because some jurisdictions do not allow the limitation or exclusion of liability for incidental or consequential damages.
- 6. Restricted Rights for US Government Customers
	- This Software and Documentation are provided with RESTRICTED RIGHTS for US Government customers. Use, duplication, or disclosure by the US Government is subject to restrictions as set forth in FAR 12.212 (Commercial Computer Software-Restricted Rights) and DFAR 227.7202 (Rights in Technical Data and Computer Software), as applicable. Manufacturer is Red Lion Controls, Inc, 35 Willow Springs Circle, York PA 17406 USA.
- 7. International Sales
	- If you purchased this product in any country other than the US, you agree to the following: The parties hereto confirm that it is their wish that this Agreement, as well as other documents relating hereto, including Notices, have been and shall be written in the English language only. Les parties aux présentes confirment leur volonté que cette Convention de même que tous les documents y compris tout avis qui s'y rattache, soient rédigés en langue anglaise.
- 8. General.
	- a. This license shall terminate without further notice or action by Red Lion Controls if you, the licensee, shall become bankrupt, make an arrangement with your creditors or go into liquidation.
	- b. This Agreement shall not be governed by the UN Convention on Contracts for the Sale of Goods; rather this Agreement shall be governed by the laws of the State of Pennsylvania, U.S.A. This Agreement is the entire agreement between us and supersedes any other communications or advertising with respect to the Software and Documentation. If you have any questions, please contact your Authorized Red Lion Controls Reseller.
	- c. If any provision of these license conditions is found to be invalid or otherwise unenforceable, the further conditions of this license will remain fully effective and the parties will be bound by obligations which approximate, as closely as possible, the effect of the provision found invalid or unenforceable, without being themselves invalid or unenforceable.
	- d. If you have any questions please send written inquiries to: Red Lion Controls, Inc, 35 Willow Springs Circle, York PA 17406 USA.

**Licensing & Warranty Drawing No. LP1003 Devices Page Revision B**

# **Appendix A**

# **Statistics Page Port Status Values**

The Port Status Values are shown on the N-View™ *Statistics* page. **Note:** These values can be exported for a selected device using the **Export** feature.

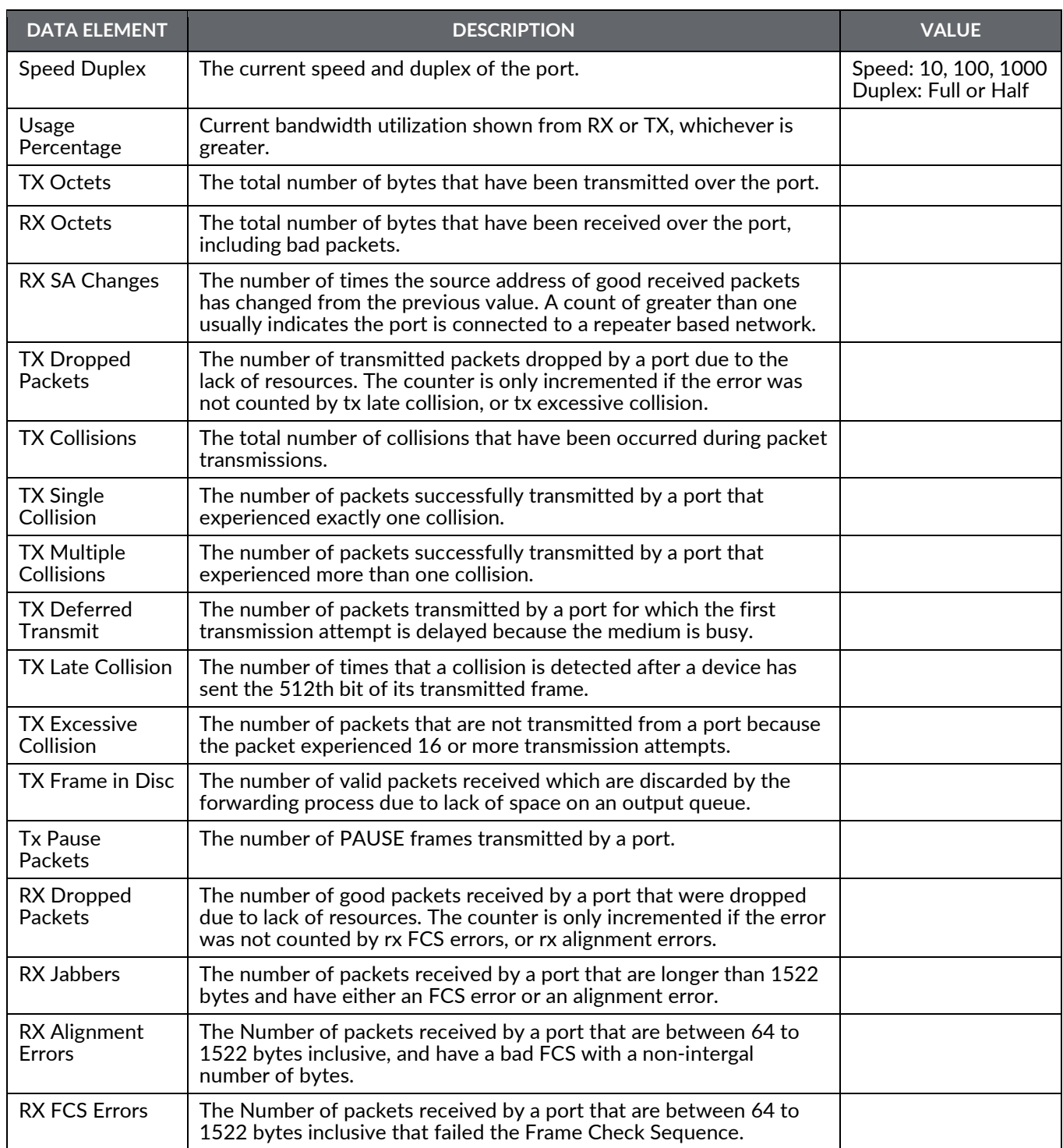

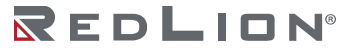

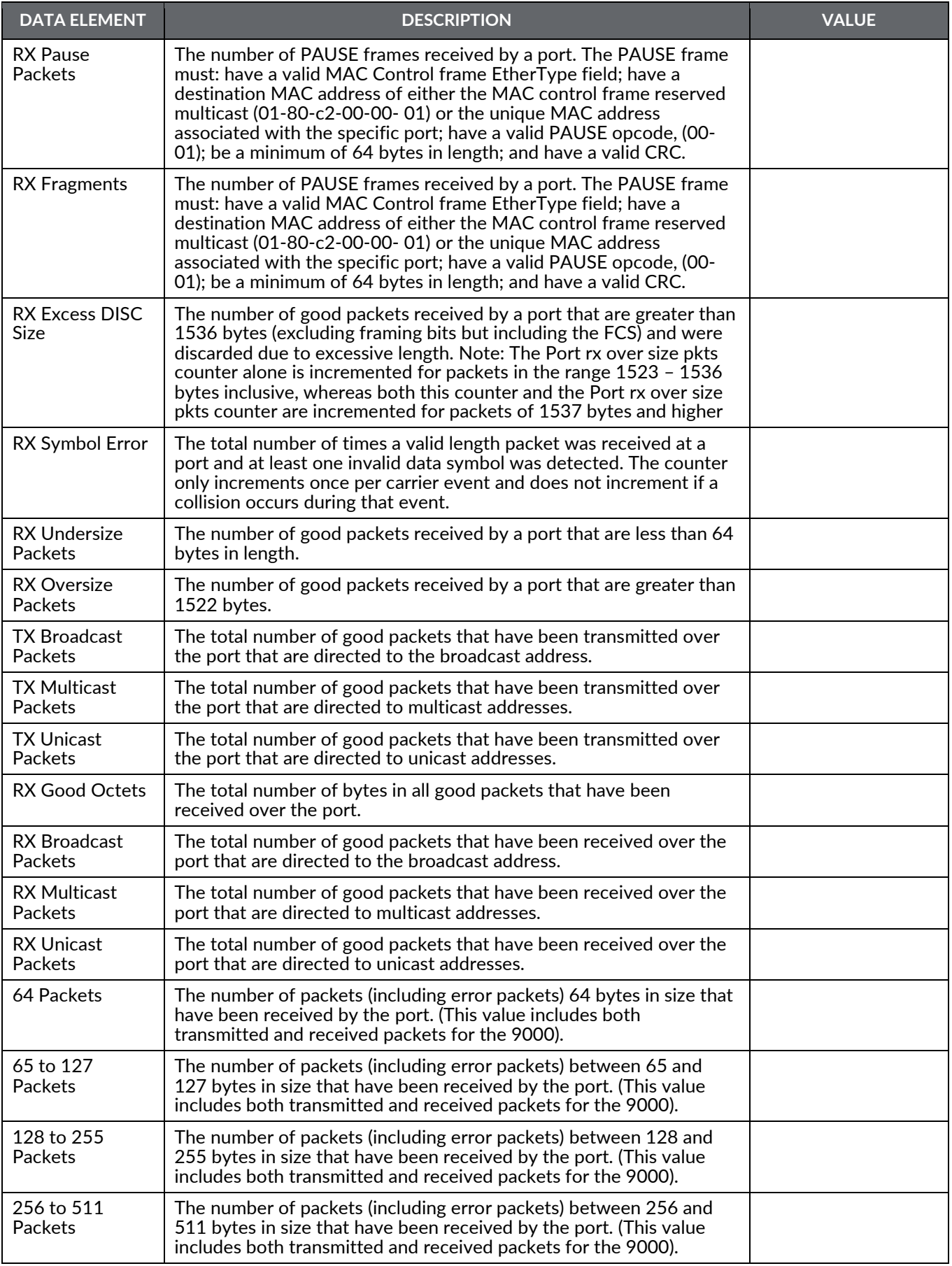

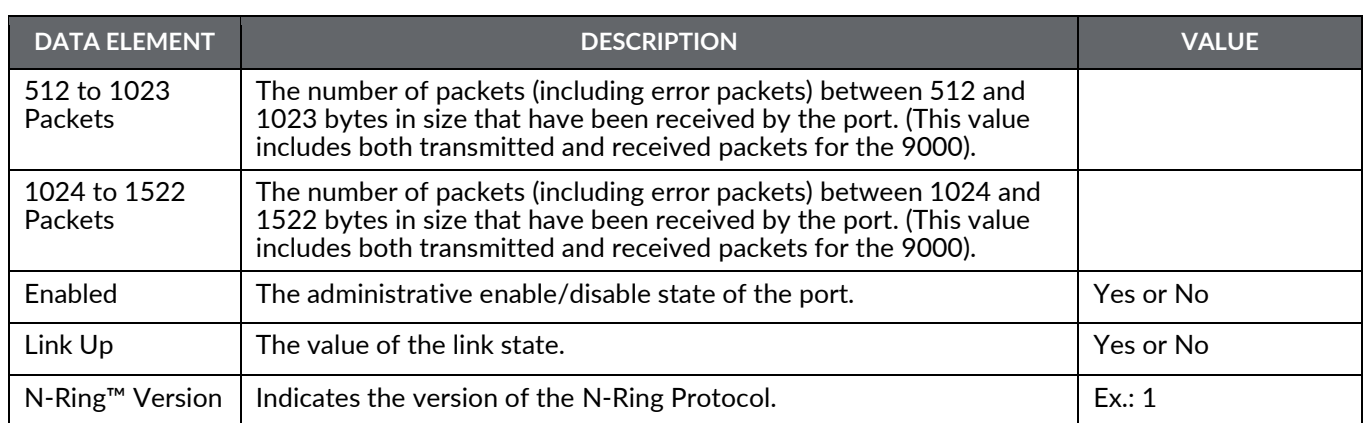

# REDLION®

# **Appendix B**

# **Export Discovery CSV File Examples**

This appendix provides examples of **CSV** files exported from the N-View™ *Discovery* page.The examples are of an exported discovery file for all devices and one for only active devices.

# **All Devices CSV File**

Filename: discoveryAll.csv

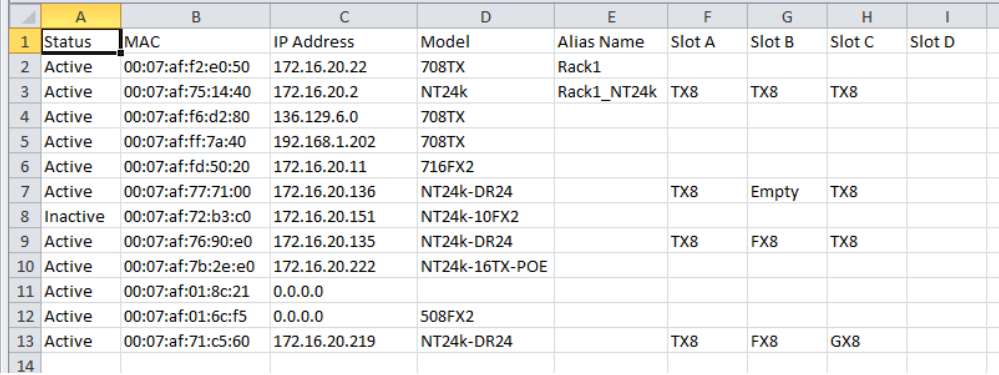

# **Active Devices CSV File**

Filename: discoveryActive.csv

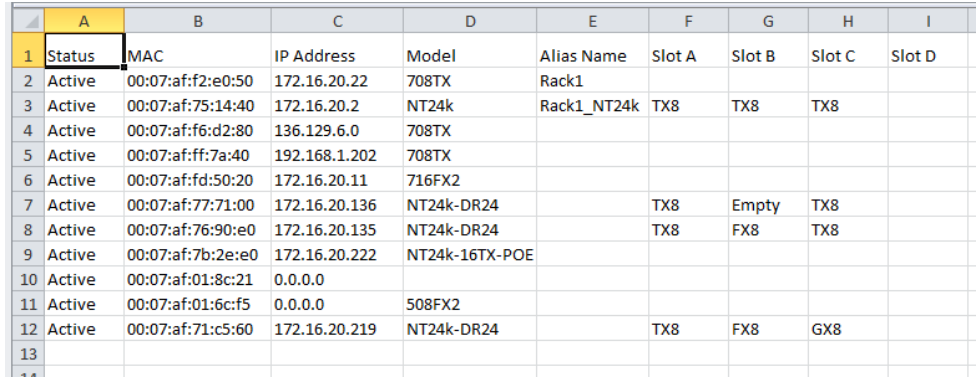

**Note:** Models without an IP address appear with the IP address of 0.0.0.0.

# REDLION®

**Appendix B Drawing No. LP1003 Active Devices CSV File Revision B**